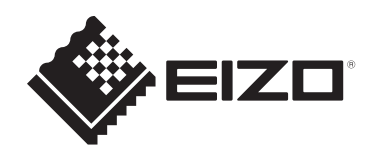

# **Installationshandbuch**

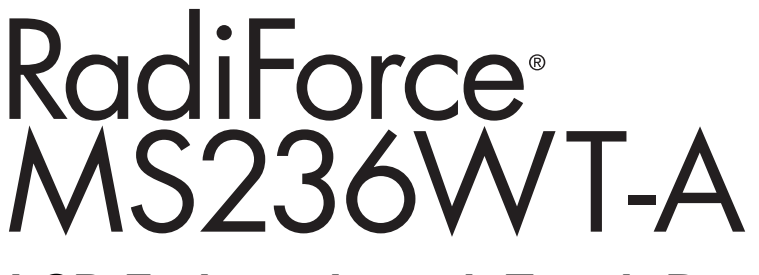

# **LCD-Farbmonitor mit Touch-Panel**

# **Wichtig**

**Lesen Sie vor der Verwendung des Produkts sorgfältig dieses Installationshandbuch und die Gebrauchsanweisung, um eine korrekte Verwendung zu gewährleiten.**

- Siehe die Gebrauchsanweisung für die Installation und den Anschluss des Monitors.
- Aktuelle Produktinformationen inklusive des Installationshandbuchs finden Sie auf unserer Website. [www.eizoglobal.com](https://www.eizoglobal.com)

Die Produktspezifikationen variieren möglicherweise in den einzelnen Absatzgebieten. Wird das Produkt außerhalb dieser Region eingesetzt, ist der Betrieb eventuell nicht wie angegeben möglich.

Kein Teil dieses Handbuchs darf ohne die vorherige schriftliche Zustimmung von EIZO Corporation in irgendeiner Form oder mit irgendwelchen Mitteln – elektronisch, mechanisch oder auf andere Weise – reproduziert, in einem Suchsystem gespeichert oder übertragen werden.

EIZO Corporation ist in keiner Weise verpflichtet, zur Verfügung gestelltes Material oder Informationen vertraulich zu behandeln, es sei denn, es wurden mit EIZO Corporation beim Empfang der Informationen entsprechende Abmachungen getroffen. Trotz größter Sorgfalt, um sicherzustellen, dass dieses Handbuch aktuelle Informationen enthält, können EIZO-Produktspezifikationen ohne vorherige Ankündigung geändert werden.

# **INHALT**

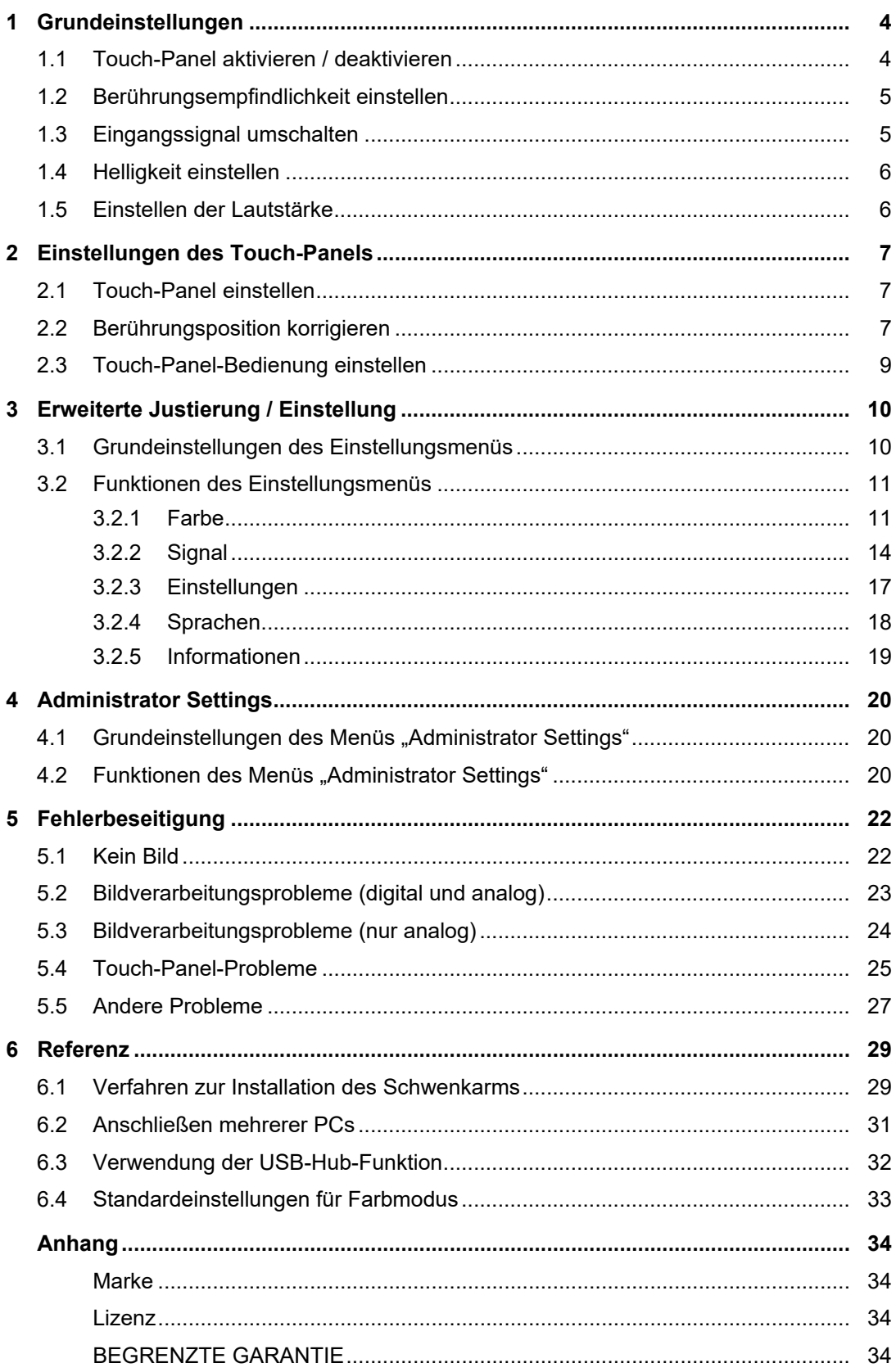

# <span id="page-3-0"></span>**1 Grundeinstellungen**

# **1.1 Touch-Panel aktivieren / deaktivieren**

<span id="page-3-1"></span>Sie können zwischen der Aktivierung und Deaktivierung des Touch-Panel umschalten. Sie können diese Möglichkeit nutzen, um die Touch-Panel-Funktion vorübergehend zu deaktivieren.

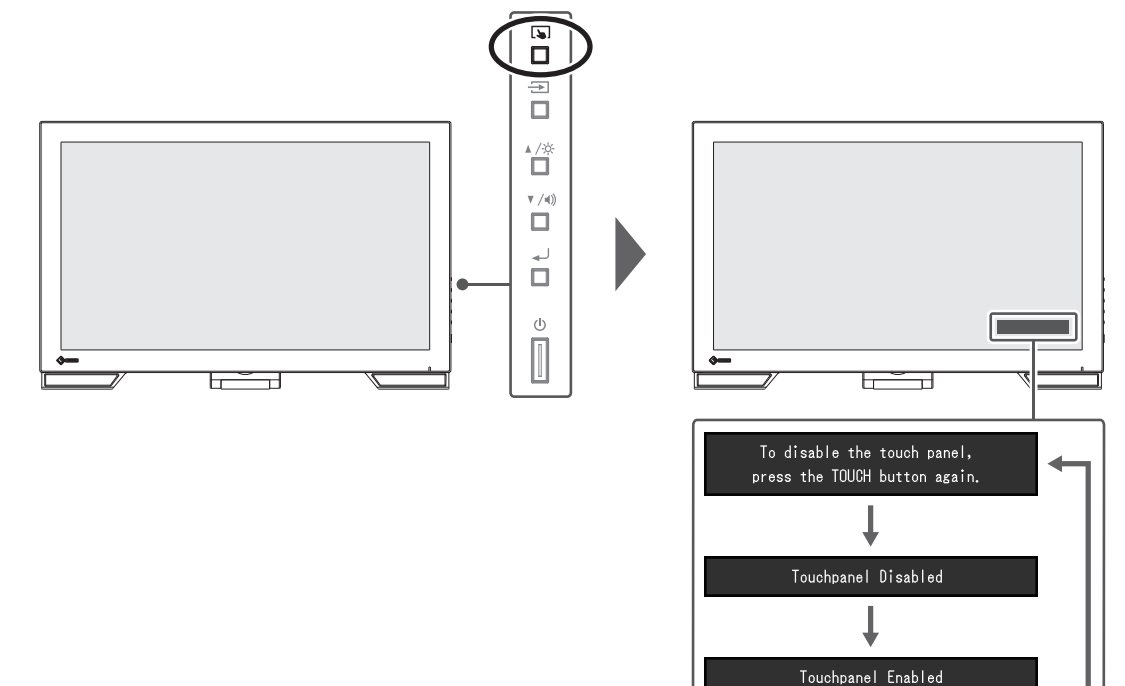

# **1.2 Berührungsempfindlichkeit einstellen**

<span id="page-4-0"></span>Indem Sie  $\Box$  gedrückt halten, können Sie die Berührungsempfindlichkeit einstellen (kalibrieren). Einstellungen sind vorzunehmen, wenn Sie Probleme mit der Touch-Bedienung haben.

#### **Hinweis**

- Führen Sie nach dem Einstellen des Monitors bitte unbedingt TPOffset aus.
- Führen Sie TPOffset aus, wenn das Problem nach erfolgter Einstellung der Berührungsempfindlichkeit nicht behoben ist (siehe "Touch-Panel-Setup" in der Gebrauchsanweisung).

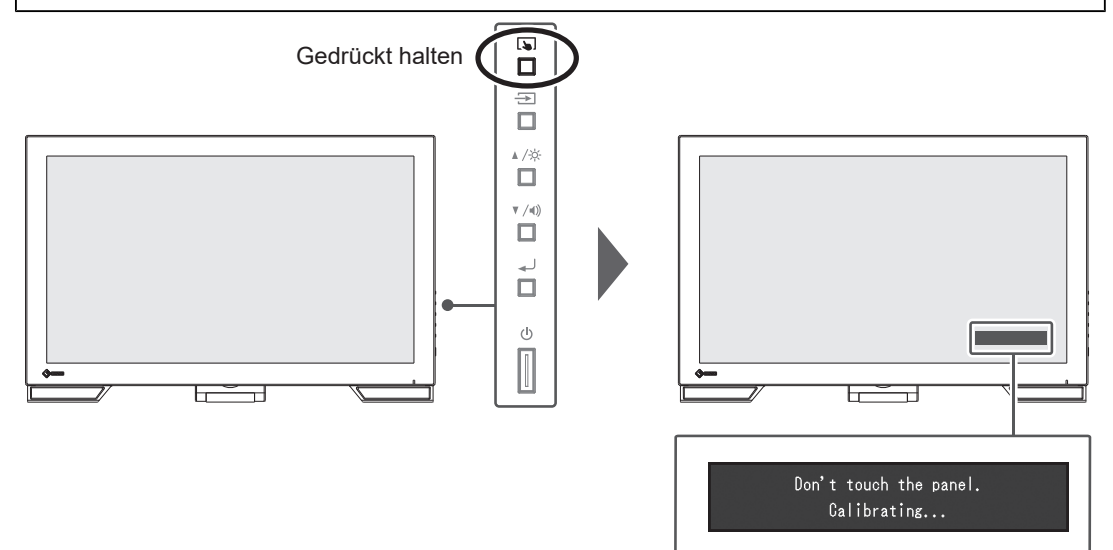

# **1.3 Eingangssignal umschalten**

<span id="page-4-1"></span>Wenn ein Monitor über mehrere Signaleingänge verfügt, kann das Signal für die Bildschirmausgabe geändert werden. Der Name des gewählten Eingangsanschlusses wird in der rechten oberen Bildschirmecke angezeigt.

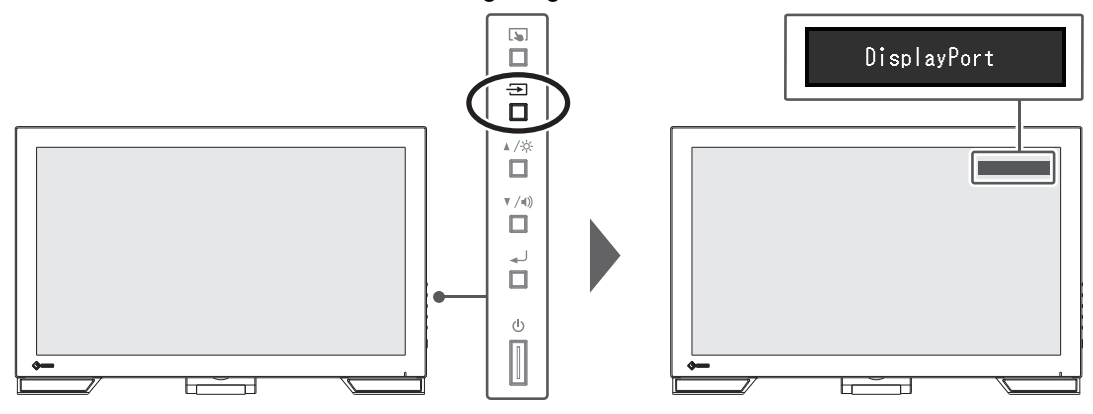

# **1.4 Helligkeit einstellen**

<span id="page-5-0"></span>Einstellungen: " $0^{\circ}$  – "100"

Die Helligkeit des Bildschirms kann entsprechend der Installationsumgebung oder den individuellen Bedürfnissen angepasst werden.

Die Bildschirmhelligkeit wird durch Verändern der Hintergrundbeleuchtung (Lichtquelle des LCD-Moduls) justiert.

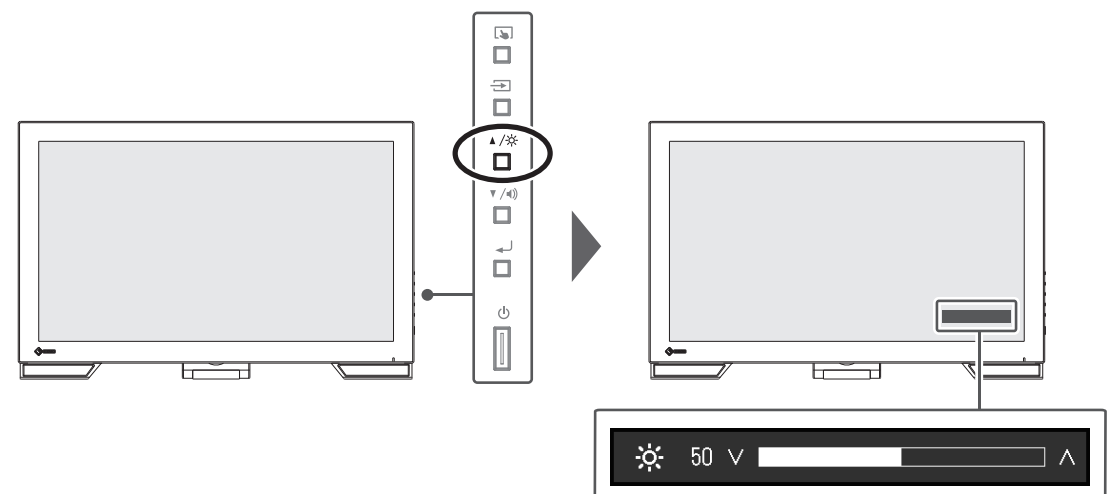

# **1.5 Einstellen der Lautstärke**

<span id="page-5-1"></span>Einstellungen: " $0^{\circ}$  – "30"

Die Lautstärke der Lautsprecher kann separat eingestellt werden.

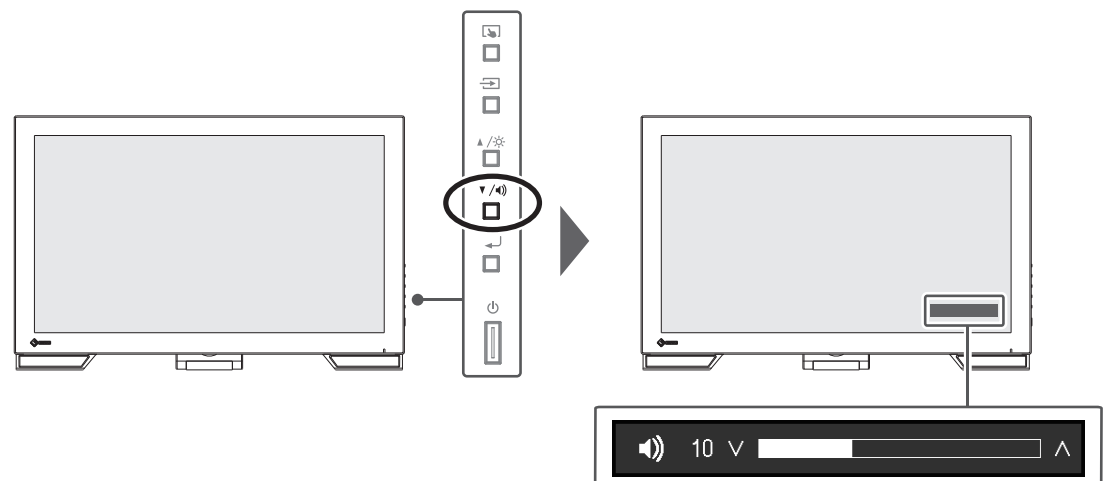

# <span id="page-6-0"></span>**2 Einstellungen des Touch-Panels**

# **2.1 Touch-Panel einstellen**

<span id="page-6-1"></span>Die Touch-Panel-Funktionen dieses Produkts variieren je nach verwendetem Treiber und dessen Einstellungen. Passen Sie die Einstellungen an Ihre Anwendung an.

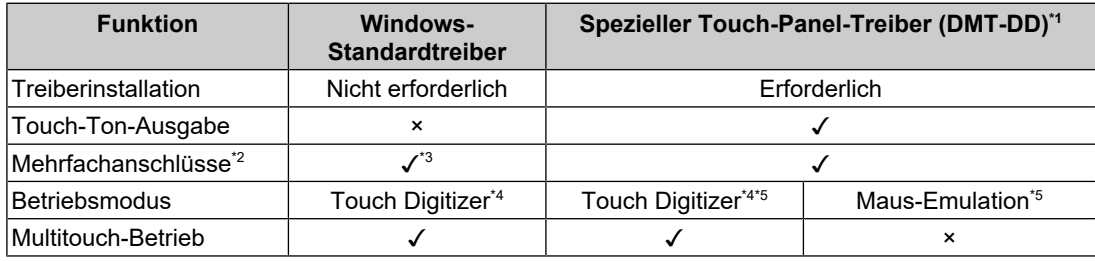

\*1 Auf der EIZO LCD Utility Disk (CD-ROM) enthalten.

- \*<sup>2</sup> Es können zwei oder mehr Monitore dieser Art mit einem PC verbunden werden.
- \*3 Nur Windows 11 / Windows 10
- \*4 Die Touch-Bedienung wird bei einer mit Maus-Emulation konzipierten Anwendung eventuell nicht erkannt.
- \*5 Weitere Informationen zum Einrichtungsvorgang finden Sie im Benutzerhandbuch des Touch-Panel-Treibers (auf der CD-ROM enthalten).

#### **Hinweis**

• Wenn die Einstellungen abgeschlossen sind, führen Sie die Software TPOffset auf der CD-ROM aus und justieren Sie die Empfindlichkeit des Touch-Panels.

Bei Verwendung eines Windows-Standardtreibers siehe die nachfolgenden Informationen für die Einstellungen.

# **2.2 Berührungsposition korrigieren**

<span id="page-6-2"></span>Diese Korrektur dient zur Ausrichtung der berührten Position auf die Position des Cursors, die als Reaktion auf die Berührung angezeigt wird.

#### **Achtung**

- Der Monitor ist stark anfällig gegenüber großen leitfähigen Gegenständen. Halten Sie daher Ihre Hände und Metallobjekte vom Bildschirm an.
- Wird während des Betriebs das Dialogfenster "Benutzerkontensteuerung" angezeigt, befolgen Sie die Bildschirmanweisungen.
- 1. Öffnen Sie die Systemsteuerung von Windows.
	- Die Methode zum Öffnen hängt vom jeweiligen Betriebssystem ab.

#### **Windows 11**

Wählen Sie vom Startmenü aus "Alle Apps" – "Windows-Tools" – "Systemsteuerung". **Windows 10**

Wählen Sie vom Startmenü aus "Alle Apps" – "Windows-System" - "Systemsteuerung". **Windows 8.1**

Klicken Sie auf dem Bildschirm "Start" unten auf  $\circledast$ . Der Bildschirm "Apps" erscheint. Klicken Sie unter "Windows-System" auf "Systemsteuerung".

2. Klicken Sie auf "Hardware und Sound" – "Tablet PC-Einstellungen". Der Bildschirm "Tablet PC-Einstellungen" erscheint.

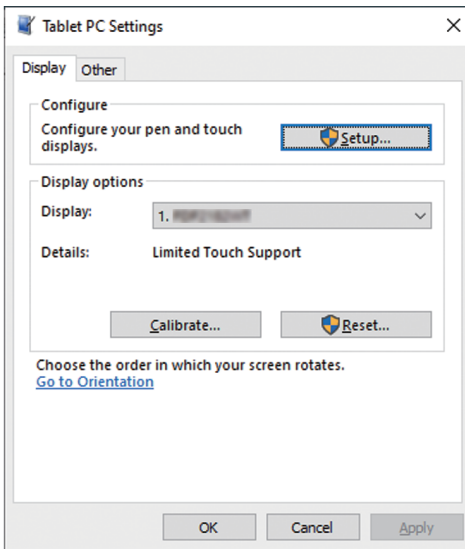

3. Klicken Sie in der Registerkarte "Anzeige" auf "Setup". Ein Touchscreen-Spezifikationsbildschirm mit weißem Hintergrund erscheint.

#### **Achtung**

- Wird der Monitor in einer Umgebung mit mehreren Monitoren verwendet, spezifizieren Sie den Touchscreen gemäß der angezeigten Bildschirmmeldung.
- 4. Berühren Sie den Bildschirm mit Ihrem Finger. Der berührte Bildschirm wird als Touchscreen erkannt.
- 5. Klicken Sie auf "Kalibrieren".

Ein weißer Bildschirm erscheint im Hintergrund.

#### **Achtung**

- Wird der Monitor in einer Umgebung mit mehreren Monitoren verwendet, wählen Sie den Monitor, der zur Korrektur der Berührungsposition verwendet werden soll, im Pulldown-Menü "Anzeige" aus und klicken Sie dann auf "Kalibrieren".
- 6. Berühren Sie mit Ihrem Finger einige Sekunden lang die Berührungsmarkierung (Kreuz) und nehmen Sie dann den Finger vom Bildschirm. Die Berührungsmarkierung erscheint an 16 Stellen auf dem Bildschirm, von oben links bis nach oben rechts und dann nach unten links bis nach unten rechts.

#### **Hinweis**

- Bei der zweiten sowie bei nachfolgenden Kalibrierungen erscheint die Berührungsmarkierung an vier Stellen. Wenn die Berührungsmarkierungen wieder an 16 Stellen angezeigt werden sollen, drücken Sie unter "Tablet PC-Einstellungen" auf "Zurücksetzen".
- 7. Wenn Sie die Korrektur der Berührungsposition beendet haben, klicken Sie auf "Ja", um die Kalibrierungsdaten zu speichern.
- 8. Klicken Sie auf "OK", um den Bildschirm zu schließen.

### **2.3 Touch-Panel-Bedienung einstellen**

- <span id="page-8-0"></span>1. Öffnen Sie die Systemsteuerung von Windows. Die Methode zum Öffnen hängt vom jeweiligen Betriebssystem ab (siehe [2.2](#page-6-2) [Berührungsposition korrigieren \[](#page-6-2) $\blacktriangleright$  [7\]\)](#page-6-2).
- 2. Klicken Sie auf "Hardware und Sound" "Stift- und Fingereingabe". Der Bildschirm "Stift- und Fingereingabe" erscheint.

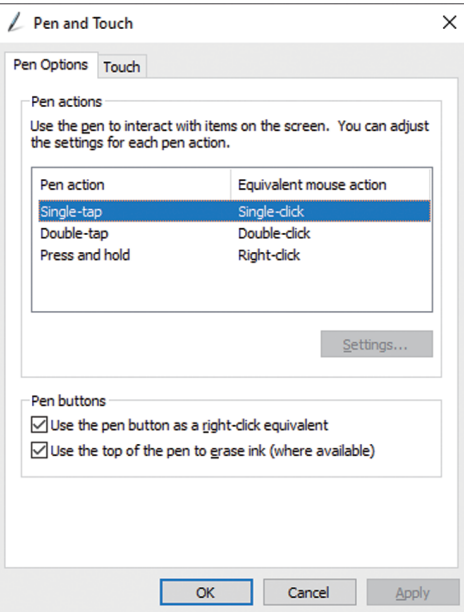

Nehmen Sie die Einstellungen der Touch-Panel-Bedienung im Bildschirm "Stift- und Fingereingabe" vor. Für weitere Details zu den Einstellungen siehe die einzelnen Einstellungsbildschirme und die Windows-Hilfe.

3. Wenn Sie die Einstellungen abgeschlossen haben, klicken Sie auf "OK", um den Bildschirm zu schließen.

# <span id="page-9-0"></span>**3 Erweiterte Justierung / Einstellung**

In diesem Kapitel werden die erweiterten Einstellungen des Monitors und das Einstellverfahren über das Einstellungsmenü beschrieben.

Für Grundfunktionen siehe [3 Erweiterte Justierung / Einstellung \[](#page-9-0)[}](#page-9-0) [10\].](#page-9-0)

### **3.1 Grundeinstellungen des Einstellungsmenüs**

- <span id="page-9-1"></span>1. Drücken Sie .
	- Das Einstellungsmenü erscheint.

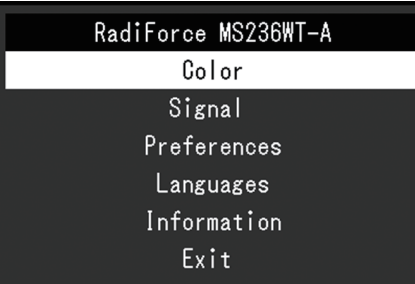

2. Wählen Sie mit A V das Menü zum Einstellen/Justieren und drücken Sie ... Das Untermenü erscheint.

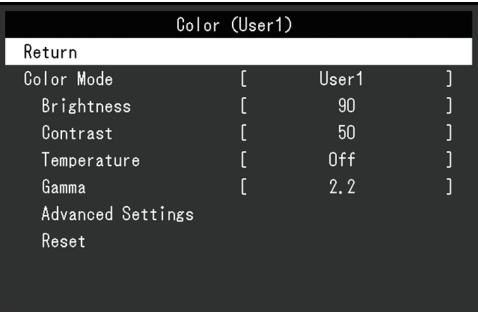

3. Wählen Sie mit A v das Menü zum Einstellen/Justieren und drücken Sie ... Das Justierungs-/Einstellungsmenü erscheint.

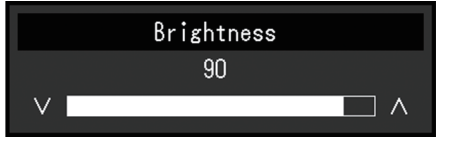

- 4. Nehmen Sie mit A v die Justierung/Einstellung vor und drücken Sie ... Das Untermenü erscheint.
- 5. Wählen Sie im Untermenü die Option "Zurück" und drücken Sie anschließend ... Das Einstellungsmenü erscheint.
- 6. Wählen Sie im Einstellungsmenü die Option "Beenden" und drücken Sie anschließend . لـ

Sie verlassen das Einstellungsmenü.

#### **Hinweis**

• Durch zweimaliges schnelles Drücken können Sie das Einstellungsmenü ebenfalls beenden.

# <span id="page-10-0"></span>**3.2 Funktionen des Einstellungsmenüs**

#### **3.2.1 Farbe**

<span id="page-10-1"></span>Die Farbmodus-Einstellungen können Ihren Anforderungen entsprechend angepasst werden. Die angepassten Einstellungen werden für jeden Farbmodus gespeichert.

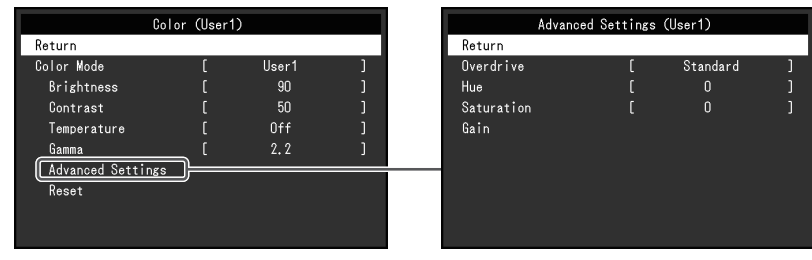

Funktionen, die justiert werden können, können abweichen, abhängig vom Farbmodus.

#### ✓: Einstellbar -: Nicht einstellbar

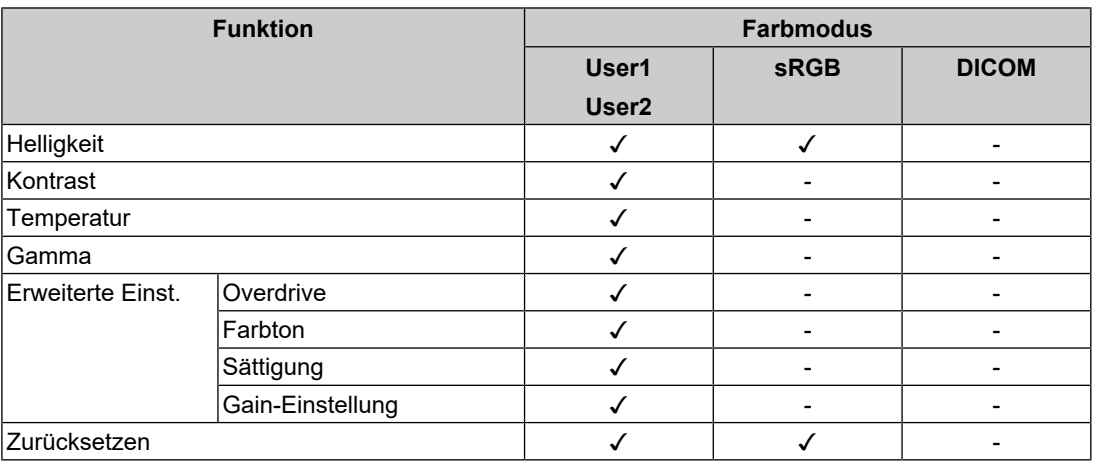

#### **Achtung**

- Es dauert etwa 30 Minuten, bis sich die Monitoranzeige stabilisiert. Bitte warten Sie nach dem Einschalten 30 Minuten oder mehr mit dem Einstellen des Monitors.
- Das gleiche Bild kann in verschiedenen Farben auf mehreren Monitoren aufgrund ihrer monitorspezifischen Eigenschaften gesehen werden. Machen Sie die Feinfarbeinstellung visuell, wenn Sie die Farben mit mehreren Monitoren abgleichen. Führen Sie die folgenden Schritte aus, um die Farben anzupassen und mit mehreren Monitoren abzugleichen.
	- 1. Lassen Sie sich auf jedem Monitor einen weißen Bildschirm anzeigen.
	- 2. Verwenden Sie einen der Monitore als visuellen Bezugspunkt, um Einstellungen für
	- "Helligkeit", "Temperatur" und "Gain-Einstellung" auf den anderen Monitoren durchzuführen.

#### **Farbmodus**

Einstellungen: "User1" / "User2" / "sRGB" / "DICOM"

Wählen Sie den gewünschten Modus entsprechend der Monitoranwendung aus.

Die Farbmodus-Einstellungen können ebenfalls Ihren Anforderungen entsprechend angepasst werden. Wählen Sie den einzustellenden Farbmodus und führen Sie die Justierung mit den entsprechenden Funktionen durch.

#### **Hinweis**

- Der Justierungsstatus für jeden Modus wird wie folgt angezeigt:
	- User 1, User 2: Wählen Sie einen dieser Modi, um einen nutzerspezifischen Bildschirmmodus einzustellen.
	- sRGB: Geeignet für den Farbabgleich mit Peripheriegeräten, die sRGB unterstützen.
	- DICOM: Wählen Sie diesen Modus, um die digitale Bildverarbeitung im medizinischen Bereich basierend auf DICOM® Teil 14 anzuzeigen (nicht für Diagnosezwecke vorgesehen).

#### **Helligkeit**

Einstellungen: " $0^{\circ}$  – "100"

Die Bildschirmhelligkeit wird durch Verändern der Hintergrundbeleuchtung (Lichtquelle des LCD-Moduls) justiert.

#### **Hinweis**

• Wenn Sie das Gefühl haben, dass das Bild zu dunkel ist, selbst wenn die Helligkeit auf 100 eingestellt ist, justieren Sie den Kontrast.

#### **Kontrast**

Einstellungen: " $0^{\circ}$  – "100"

Die Helligkeit des Bildschirms wird durch Variieren des Videosignalwerts justiert.

#### **Hinweis**

- Bei einem Kontrast von 50 wird jede Farbabstufung angezeigt.
- Bei der Justierung des Monitors wird empfohlen, die Helligkeitsjustierung, die die Zeichenabstufung nicht verlieren darf, vor der Kontrastjustierung durchzuführen.
- Führen Sie die Kontrastjustierung in den folgenden Fällen durch:
	- Wenn Sie das Gefühl haben, dass das Bild zu dunkel ist, obwohl die Helligkeit auf 100 eingestellt ist (stellen Sie den Kontrast auf mehr als 50 ein.)

#### **Temperatur**

Einstellungen: "Aus" / 4000 K bis 10000 K (in Schritten von 500 K. 9300 K eingeschlossen.) Passt Sie die Farbtemperatur an.

Die Farbtemperatur wird normalerweise verwendet, um den Farbton von "Weiß" und / oder "Schwarz" durch einen numerischen Wert auszudrücken. Der Wert wird in Grad "K" (Kelvin) angegeben.

Bei niedrigen Temperaturen bekommt der Bildschirm einen Rotstich, während sich bei hohen Temperaturen, ähnlich wie bei einer Flamme, ein Blaustich bemerken lässt. Ein voreingestellter Wert für die Gain-Einstellung wird für jeden Farbtemperatur-Einstellungswert festgelegt.

#### **Hinweis**

- Der in "K" angezeigte Wert ist nur ein Referenzwert.
- Mit "Gain-Einstellung" können Sie weitere Feinjustierungen durchführen (siehe [Erweiterte Einst.](#page-12-0) [– Gain-Einstellung \[](#page-12-0)[}](#page-12-0) [13\]](#page-12-0)).
- Wenn Sie die Option auf "Aus" stellen, wird das Bild in der voreingestellten Farbe auf dem LCD-Display angezeigt (Gain-Einstellung: 100 für jeden RGB-Kanal).
- Wenn die Gain-Einstellung geändert wird, wird die Farbtemperaturänderung auf "Aus" geschaltet.

#### **Gamma**

Einstellungen: "1.8" / "2.0" / "2.2" / "2.4"

Passt den Gammawert an.

Die Helligkeit des Monitors variiert je nach Eingangssignal. Die Abweichungsrate verhält sich jedoch nicht direkt proportional zum Eingangssignal. Die Bewahrung des Ausgleichs zwischen Eingangssignal und der Helligkeit des Monitors wird als "Gamma-Korrektur" bezeichnet.

#### **Hinweis**

- Wenn "sRGB" als Farbmodus ausgewählt ist, wird "sRGB" für den Gamma-Wert angezeigt.
- Wenn "DICOM" als Farbmodus ausgewählt ist, wird "DICOM" für den Gamma-Wert angezeigt.

#### <span id="page-12-1"></span>**Erweiterte Einst. – Overdrive**

Einstellungen: "Verbessert" / "Standard" / "Aus"

Die Overdrive-Intensität kann je nach Verwendung des Monitors mit dieser Funktion eingestellt werden.

Sie können Bildverzögerungen mit der Einstellung "Verbessert" verringern, wenn Sie animierte Bilder anzeigen.

#### **Hinweis**

• Abhängig von der Bildschirmauflösung und von der Einstellung der ["Bilderweiterung \[](#page-13-1) $\blacktriangleright$  [14\]"](#page-13-1) ist Overdrive möglicherweise auf "Aus" gesetzt.

#### **Erweiterte Einst. – Farbton**

Einstellungen:  $-50^\circ - 50^\circ$ 

Passt den Farbton an.

#### **Hinweis**

• Mit dieser Funktion können manche Farbabstufungen nicht angezeigt werden.

#### **Erweiterte Einst. – Sättigung**

Einstellungen: "- $50^\circ$  – " $50^\circ$ 

Passt die Farbsättigung an.

#### **Hinweis**

- Mit dieser Funktion können manche Farbabstufungen nicht angezeigt werden.
- Der Mindestwert (-50) ändert die Bildschirmfarbe in monochrom.

#### <span id="page-12-0"></span>**Erweiterte Einst. – Gain-Einstellung**

Einstellungen: " $0^{\circ}$  – "100"

Die Helligkeit des Rot-, Grün-, Blau-Anteils in der Farbe wird als "Gain-Einstellung" bezeichnet. Sie können den Farbton von "Weiß" durch die Justierung der Gain-Einstellung ändern.

#### **Hinweis**

- Mit dieser Funktion können manche Farbabstufungen nicht angezeigt werden.
- Der Wert für die Gain-Einstellung ändert sich mit der Farbtemperatur.
- Wenn die Gain-Einstellung geändert wird, wird die Farbtemperaturänderung auf "Aus" geschaltet.

#### **Zurücksetzen**

Setzt alle Farbeinstellungen für den aktuell ausgewählte Farbmodus auf die Standardeinstellungen zurück.

#### **3.2.2 Signal**

<span id="page-13-0"></span>Stellen Sie Details bezüglich des Eingangssignals wie Bildgröße und Farbraum ein.

• D-Sub-Eingang

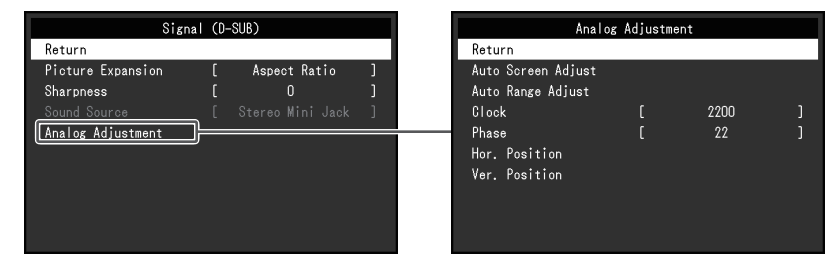

• HDMI/DisplayPort-Eingang

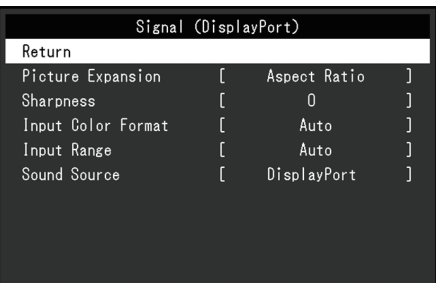

Die einstellbaren Funktionen variieren je nach Eingangssignal.

✓: Einstellbar, -: Nicht einstellbar.

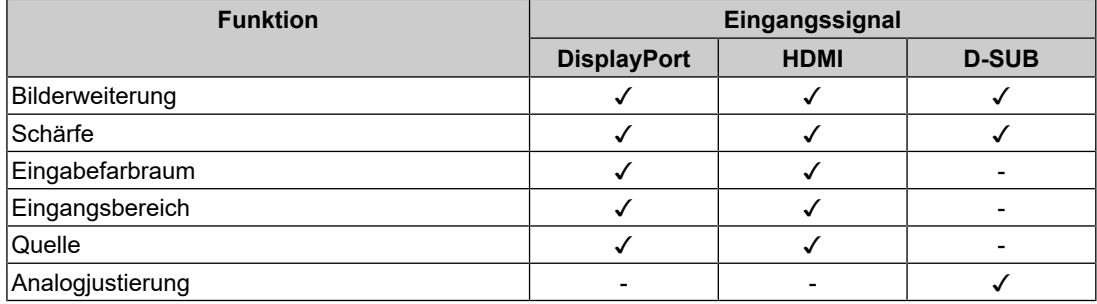

#### <span id="page-13-1"></span>**Bilderweiterung**

Einstellungen: "Automatik\*<sup>1"</sup> / "Vollbild" / "Seitenverhältnis" / "Punkt für Punkt"

\*1 Nur bei HDMI-Eingang aktiviert

Die Bildgröße der Monitoranzeige kann geändert werden.

• "Automatik"

Der Monitor stellt die Bildgröße automatisch entsprechend dem Bildformat und der Auflösungsinformationen des PCs ein.

- "Vollbild" Zeigt ein Bild als "Vollbild" an. Bilder sind manchmal verzerrt, da die vertikale Rate nicht der horizontalen Rate entspricht.
- "Seitenverhältnis" Bilder werden zum Vollbild vergrößert, ohne das Seitenverhältnis zu ändern. Da das Bildformat beibehalten wird, können horizontale und vertikale Ränder entstehen.
- "Punkt für Punkt" Stellt die Anzeige entsprechend der eingestellten Auflösung oder der vom Eingangssignal festgelegten Größe dar.

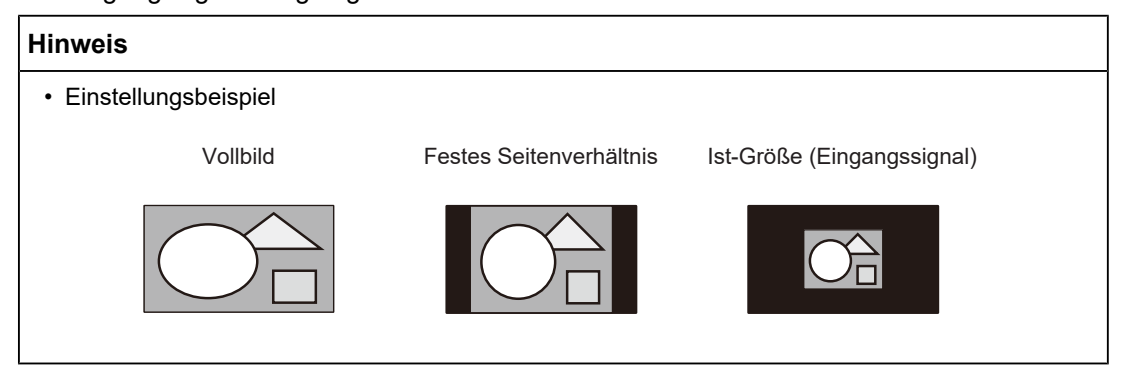

#### **Schärfe**

Einstellungen: "- $2^{\circ}$  – " $2^{\circ}$ 

Wenn ein Bild mit einer Niedrigauflösung im Bilderweiterungsmodus angezeigt wird ("Vollbild" oder "Seitenverhältnis"), erscheinen der Text und die Zeilen des Bilds möglicherweise verschwommen. Diese Unschärfe kann reduziert werden, indem Sie die Einstellungen für die Schärfe konfigurieren.

#### **Hinweis**

• Bei einigen Bildschirmauflösungen ist es nicht notwendig, die Einstellungen für die Schärfe zu konfigurieren. ("Schärfe" ist kein Wert, der ausgewählt werden kann.)

#### <span id="page-14-0"></span>**Eingabefarbraum**

Einstellungen: "Automatik" / "YUV 4:2:2\*1" / "YUV 4:4:4\*1" / "YUV\*2" / "RGB"

Der Farbraum des Eingangssignals kann festgelegt werden.

Ändern Sie die diese Einstellung, falls die Farben nicht korrekt angezeigt werden.

- \*1 Nur bei HDMI-Eingang aktiviert
- \*2 Nur während DisplayPort-Eingang aktiviert

#### **Eingangsbereich**

Einstellungen: "Automatik" / "Gesamt" / "Begrenzt"

Je nach Videowiedergabegerät kann eine Begrenzung auf schwarz-weiße Videosignalpegel vorliegen, die an den Monitor ausgegeben werden. Diese Signale werden "Begrenzte Reichweite" genannt. Unbegrenzte Signale hingegen werden "Voller Bereich" genannt.

• "Automatik"

Der Helligkeitsbereich des Eingangssignals wird automatisch bewertet und entsprechend angezeigt (empfohlene Einstellung). Je nach Videowiedergabegerät kann die begrenzte Reichweite oder der volle Bereich nicht vom Monitor erkannt werden. In diesem Fall wird das Bild durch die Auswahl von "Gesamt" oder "Begrenzt" entsprechend angezeigt.

• "Gesamt"

Für Signale des vollen Bereichs auswählen. Eine geeignete Anzeige kann durch diese Auswahl erlangt werden, falls sowohl schwarze als auch weiße Werte fehlerhaft sind.

• "Begrenzt"

Für Signale mit begrenzter Reichweite auswählen. Bei dieser Auswahl wird der Ausgangssignalbereich von 0 auf 255 erweitert, um eine geeignete Anzeige zu erlangen, wenn schwarz blass und weiß trüb dargestellt wird.

#### **Hinweis**

• Wenn "YUV" in "Eingabefarbraum" ausgewählt wird, wird die Einstellung automatisch auf "Begrenzt" festgelegt. Wenn "Automatik" ausgewählt ist und der Monitor erkennt, dass der Eingabefarbraum YUV ist, wird die Einstellung außerdem automatisch auf "Begrenzt" gesetzt.

#### <span id="page-15-0"></span>**Audioquelle**

Einstellungen: "Stereo Mini-Jack" / "HDMI<sup>\*1</sup>" / "DisplayPort<sup>\*2</sup>"

Sie können die Audioquelle für den HDMI-Signaleingang oder den DisplayPort-Signaleingang wechseln.

- \*1 Nur bei HDMI-Eingang aktiviert
- \*2 Nur während DisplayPort-Eingang aktiviert

#### **Hinweis**

• Bei HDMI-Signaleingängen und D-Sub-Signaleingängen, die keine Audiosignale beinhalten, ist die Einstellung auf "Stereo Mini-Jack" festgelegt.

#### **Analogjustierung – Autom. Bildeinst.**

Bildschirmflickern, Anzeigeposition und -größe werden automatisch eingestellt. Wenn Sie "Autom. Bildeinst." wählen, erscheint eine Meldung. Wählen Sie "Ja".

#### **Hinweis**

- Die automatische Bildeinstellung arbeitet dann richtig, wenn ein Bild vollständig über die gesamte Bildschirmfläche angezeigt wird. Sie arbeitet nicht korrekt in den nachstehenden Fällen:
	- Wenn ein Bild nur auf einem Teil des Bildschirms gezeigt wird, z. B. eine Eingabeaufforderung.
	- Wenn Schwarz im Hintergrund verwendet wird, wie z. B. Wallpaper. Möglicherweise läuft die Funktion auch bei einigen Grafikkarten nicht ordnungsgemäß.
- Wenn ein Signal zum ersten Mal in den Monitor eingegeben oder die Auflösung oder eine Horizontal-/Vertikalfrequenz in eine Auflösung oder eine Frequenz geändert wird, die bislang noch nicht angezeigt wurde, erfolgt eine automatische Justierung (gilt für Signale mit einer Auflösung von 800 x 600 (SVGA) oder höher).

#### **Analogjustierung – Auto. Bereichseinst.**

Der Ausgangssignalpegel kann automatisch so justiert werden, dass er die Anzeige aller Farbabstufungen (0 bis 255) ermöglicht. Wenn Sie "Auto. Bereichseinst." wählen, erscheint eine Meldung. Wählen Sie "Ja".

#### <span id="page-16-2"></span>**Analogjustierung – Clock**

Das Flackern der vertikalen Linien oder von Teilen des Bildschirms kann minimiert werden.

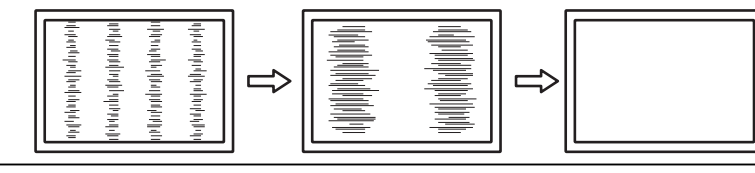

#### **Hinweis**

• Der Punkt mit der passenden Einstellung wird schnell übersehen; nehmen Sie daher bitte eine Feinstellung vor.

#### <span id="page-16-3"></span>**Analogjustierung – Phase**

Flackern oder Unschärfen über den gesamten Bildschirm hinweg können minimiert werden.

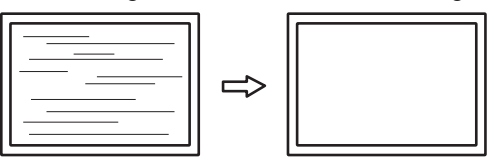

#### **Hinweis**

- Je nach PC und Grafikkarte, die Sie verwenden, werden Flackern oder Unschärfen möglicherweise nicht vollständig eliminiert.
- Falls nach erfolgter Einstellung vertikale Streifen auf dem Bildschirm erscheinen, justieren Sie "Clock" erneut.

#### <span id="page-16-1"></span>**Analogjustierung - Hor. Position / Ver. Position**

Die Anzeigeposition (horizontal, vertikal) des Bildschirms kann eingestellt werden.

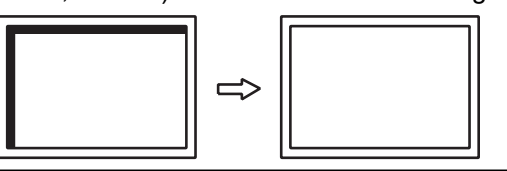

#### **Hinweis**

• Die Anzahl der Pixel und die Pixelpositionen des LCD-Monitors sind festgelegt, d. h. es existiert genau eine korrekte Anzeigeposition für Bilder. Die Positionsjustierung dient zur Einstellung eines Bilds auf die korrekte Position.

#### **3.2.3 Einstellungen**

<span id="page-16-0"></span>Die Einstellungen des Monitors können an die Arbeitsumgebung oder an die individuellen Bedürfnisse angepasst werden.

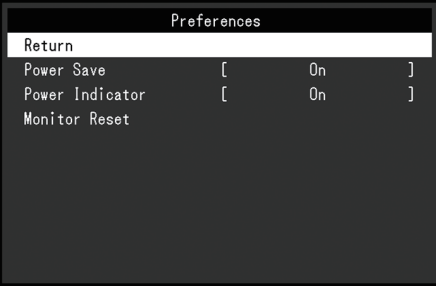

#### **Energie sparen**

Einstellungen: "Ein" / "Aus"

Es kann festgelegt werden, dass der Monitor entsprechend dem Status des PCs in den Energiesparmodus übergeht.

Der Monitor wechselt etwa 15 Sekunden, nachdem kein Signaleingang mehr erkannt wird, in den Energiesparmodus.

Wenn der Monitor in den Energiesparmodus wechselt, werden keine Bilder mehr angezeigt und kein Ton mehr ausgegeben.

- So beenden Sie den Energiesparmodus
	- Drücken Sie die  $\boxed{\bullet}$ -Taste oder die  $\boxed{\rightarrow}$ -Taste.
	- Der Monitor beendet den Energiesparmodus automatisch, wenn er eine Signaleinspeisung erkennt.

#### **Hinweis**

- Wenn der Monitor in den Energiesparmodus wechselt, wird fünf Sekunden vor dem Wechsel eine entsprechende Meldung eingeblendet.
- Wenn der Monitor nicht verwendet wird, können Sie die Hauptstromzufuhr des Monitors ausschalten oder den Netzstecker abziehen, damit die Stromversorgung vollständig unterbrochen ist.
- Wenn [Compatibility Mode \[](#page-20-0) $\blacktriangleright$  [21\]](#page-20-0) auf "On" gesetzt ist, können Geräte, die an den USB-Downstream-Anschluss angeschlossen sind, auch dann verwendet werden, wenn der Monitor in den Energiesparmodus schaltet. Daher variiert der Stromverbrauch des Monitors auch im Energiesparmodus entsprechend den verbundenen Geräten.

#### **Netzkontroll-LED**

Einstellungen: "Ein" / "Aus"

Die Netzkontroll-LED (blau) kann im normalen Betriebsmodus ausgeschaltet werden.

#### **Monitor zurücksetzen**

Setzt alle bis auf die folgenden Einstellungen auf ihre Standardeinstellungen zurück:

- Einstellungen im Menü "Administrator Settings"
- Touch-Panel aktivieren / deaktivieren

#### **3.2.4 Sprachen**

<span id="page-17-0"></span>Einstellungen: "Englisch", "Deutsch", "Französisch", "Spanisch", "Italienisch", "Schwedisch", "Japanisch", "Vereinfachtes Chinesisch", "Traditionelles Chinesisch"

Diese Funktion ermöglicht Ihnen, eine Sprache für das Einstellungsmenü oder Meldungen auszuwählen.

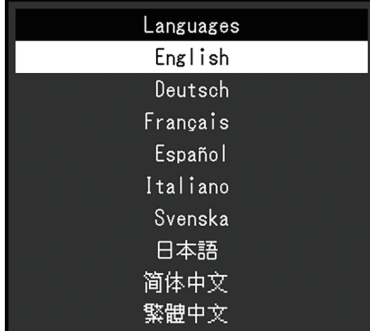

### **Achtung**

• Die Displaysprache (Englisch) im Menü "Administrator Settings" kann nicht geändert werden.

#### **3.2.5 Informationen**

<span id="page-18-0"></span>Sie können die Monitordaten (Modellbezeichnung, Seriennummer (S/N), Firmware-Version, Nutzungsdauer) und die Eingangssignalinformationen überprüfen.

Beispiel:

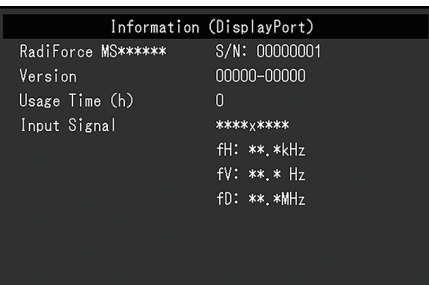

# <span id="page-19-0"></span>**4 Administrator Settings**

In diesem Kapitel wird beschrieben, wie der Monitor mithilfe des Menüs "Administrator Settings" konfiguriert werden kann.

# **4.1 Grundeinstellungen des Menüs "Administrator Settings"**

- <span id="page-19-1"></span>1. Drücken Sie  $\bigcup$ , um den Monitor auszuschalten.
- 2. Halten Sie  $\Box$  gedrückt und drücken Sie  $\bigcup$  für mehr als 2 Sekunden, um den Monitor einzuschalten.

Das Menü "Administrator Settings" erscheint.

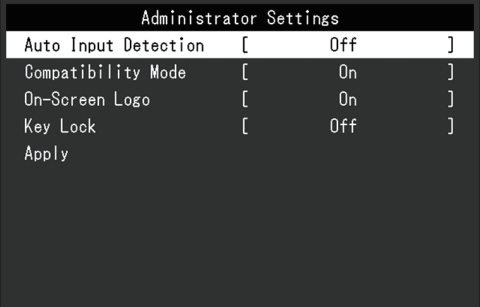

3. Wählen Sie mit A V ein Element zur Einstellung aus und drücken Sie anschließend ... Das Justierungs-/Einstellungsmenü erscheint.

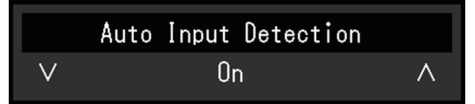

- 4. Nehmen Sie mit A ▼ die Einstellung vor und drücken Sie anschließend auf ... Das Menü "Administrator Settings" erscheint.
- 5. Wählen Sie "Apply" und drücken Sie anschließend auf ... Die Einstellungen werden angewendet und das Menü "Administrator Settings" wird beendet.

#### **Achtung**

• Die Sprache (Englisch) im Menü "Administrator Settings" kann nicht geändert werden.

# <span id="page-19-2"></span>**4.2 Funktionen des Menüs "Administrator Settings"**

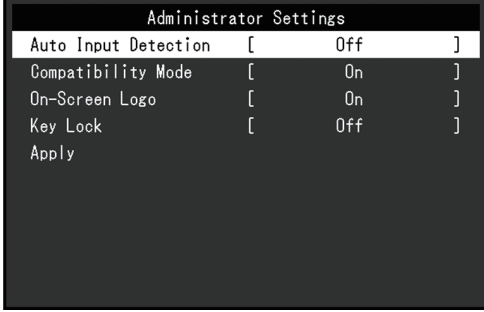

#### <span id="page-20-1"></span>**Auto Input Detection**

Einstellungen: "On" / "Off"

Diese Funktion erkennt automatisch den Anschluss, über den PC-Signale empfangen werden, und stellt das Bild auf dem Bildschirm dar.

•  $On<sup>u</sup>$ 

Wenn der Monitor an mehrere PCs angeschlossen ist und ein bestimmter PC in den Energiesparmodus wechselt oder keine Signale vom Monitor empfangen werden, wird automatisch zu dem Anschluss gewechselt, über den Signale empfangen werden.

• "Off"

Treffen Sie diese Auswahl für die manuelle Auswahl der Eingangssignale. Wählen Sie das Eingangssignal, das angezeigt werden soll, durch Drücken des  $\rightarrow$ -Bedienungsschalters an der Vorderseite des Monitors. Für Details siehe [1.3](#page-4-1) [Eingangssignal umschalten \[](#page-4-1)[}](#page-4-1) [5\]](#page-4-1).

#### **Hinweis**

- Dieses Produkt erkennt automatisch den Anschluss, über den PC-Signale empfangen werden, und stellt das Bild unabhängig davon, ob diese Funktion ein- oder ausgeschaltet ist, unmittelbar nachdem der Hauptnetzschalter auf der Rückseite des Monitors eingeschaltet worden ist, auf dem Bildschirm dar.
- Wenn diese Funktion auf "On" steht, wechselt der Monitor nur in den Energiesparmodus, wenn von keinem PC Signale eingegeben werden.

#### <span id="page-20-0"></span>**Compatibility Mode**

Einstellungen: "On" / "Off"

Stellen Sie diese Funktion zur Vermeidung der folgenden Phänomene auf "On":

- Die Positionen von Fenstern und Symbolen ändern sich, wenn der Monitor ein-/ ausgeschaltet wird oder nach Verlassen des Energiesparmodus.
- Auch wenn Sie die Maus oder die Tastatur verwenden, wird der PC nicht aus dem Ruhemodus aktiviert.
- Ein am USB-Downstream-Anschluss des Monitors angeschlossenes Gerät funktioniert nicht, wenn die Stromzufuhr zum Monitor ausgeschaltet ist oder das angeschlossene Gerät nicht mit Strom versorgt wird.

#### **On-Screen Logo**

Einstellungen: "On" / "Off"

Das Logo wird beim Einschalten des Monitors auf dem Bildschirm eingeblendet.

<span id="page-20-2"></span>Wenn diese Funktion auf "Off" eingestellt ist, wird das Logo nicht angezeigt.

#### **Key Lock**

Einstellungen: "Off" / "Menu" / "All"

Um Änderungen der Einstellungen zu verhindern, können die Bedientasten an der Rückseite des Monitors gesperrt werden.

- "Off" (Standardeinstellung) Aktiviert alle Tasten.
- Menu"

Sperrt die J-Taste.

• "All"

Sperrt alle Tasten außer dem Netzschalter.

# <span id="page-21-0"></span>**5 Fehlerbeseitigung**

# <span id="page-21-1"></span>**5.1 Kein Bild**

#### **Die Netzkontrollschalter-LED leuchtet nicht.**

- Prüfen Sie, ob das Netzkabel ordnungsgemäß angeschlossen ist.
- Schalten Sie den Hauptnetzschalter ein.
- Drücken Sie (<sup>I</sup>).
- Schalten Sie den Netzanschluss aus, warten Sie einige Minuten und schalten Sie ihn wieder ein.

#### **Die Netzkontroll-LED leuchtet: Blau**

• Erhöhen Sie "Helligkeit", "Kontrast" oder "Gain-Einstellung" im Einstellungsmenü (siehe [Farbe \[](#page-10-1)[}](#page-10-1) [11\]](#page-10-1)).

#### **Die Netzkontroll-LED leuchtet: Orange**

- Wechseln Sie das Eingangssignal mit  $\Rightarrow$ .
- Aktivieren Sie die Einstellung "On" für "Compatibility Mode" im Menü "Administrator Settings" (siehe [Compatibility Mode \[](#page-20-0)[}](#page-20-0) [21\]](#page-20-0)).
- Bewegen Sie die Maus oder drücken Sie eine Taste auf der Tastatur.
- Berühren Sie das Touch-Panel.
- Prüfen Sie, ob der PC eingeschaltet ist.
- Schalten Sie den Netzanschluss aus, und schalten Sie ihn dann wieder ein.

#### Die Meldung "Kein Signal" erscheint auf dem Bildschirm.

Beispiel:

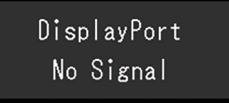

- Die oben angezeigte Meldung könnte angezeigt werden, weil einige PCs das Signal nicht sofort nach dem Einschalten ausgeben.
- Prüfen Sie, ob der PC eingeschaltet ist.
- Prüfen Sie, ob das Signalkabel ordnungsgemäß angeschlossen ist. Verbinden Sie die Signalkabel mit den Anschlüssen des entsprechenden Eingangssignals.
- Versuchen Sie, das Eingangssignal mit  $\overline{\rightarrow}$  zu wechseln.
- Schalten Sie den Netzanschluss aus, und schalten Sie ihn dann wieder ein.
- Versuchen Sie, "Auto Input Detection" im Menü "Administrator Settings" auf "Off" und das Eingangssignal manuell einzustellen (siehe [Auto Input Detection \[](#page-20-1)[}](#page-20-1) [21\]\)](#page-20-1).

#### Die Meldung "Signalfehler" erscheint auf dem Bildschirm.

Beispiel:

DisplayPort Signal Error

- Überprüfen Sie, ob Ihr PC die Anforderungen bezüglich Auflösung und Vertikalfrequenz des Monitors erfüllt (siehe "Kompatible Auflösungen" in der Gebrauchsanweisung).
- Starten Sie den PC neu.
- Wählen Sie mithilfe des zur Grafikkarte gehörenden Dienstprogramms eine geeignete Einstellung. Für weitere Informationen hierzu siehe das Benutzerhandbuch der Grafikkarte.

### <span id="page-22-0"></span>**5.2 Bildverarbeitungsprobleme (digital und analog)**

#### **Der Bildschirm ist zu hell oder zu dunkel eingestellt.**

• Passen Sie den Wert mit "Helligkeit" oder "Kontrast" im Einstellungsmenü an (siehe [Farbe \[](#page-10-1)[}](#page-10-1) [11\]](#page-10-1)). (Die Hintergrundbeleuchtung des LCD-Monitors hat eine begrenzte Lebensdauer. Wenn der Bildschirm dunkel wird oder flackert, wenden Sie sich an Ihre lokale EIZO Vertretung.)

#### **Buchstaben und Bilder sind unscharf.**

- Überprüfen Sie, ob Ihr PC die Anforderungen bezüglich Auflösung und Vertikalfrequenz des Monitors erfüllt (siehe "Kompatible Auflösungen" in der Gebrauchsanweisung).
- Versuchen Sie, die Anzeigevergrößerung im Betriebssystem auf "100 %" zu stellen. Wenn Sie mehrere Monitore verwenden, versuchen Sie, die Anzeigevergrößerung auf allen Monitoren auf "100 %" zu stellen.

#### **Nachbild sichtbar**

- Nachbilder treten vor allem bei LCD-Monitoren auf. Vermeiden Sie, dasselbe Bild über einen längeren Zeitraum anzuzeigen.
- Verwenden Sie den Bildschirmschoner oder die Energiesparfunktion, um zu vermeiden, dass dasselbe Bild über längere Zeit hinweg angezeigt wird.
- Abhängig vom Bild kann ein Nachbild erscheinen, auch wenn es nur für kurze Zeit angezeigt wurde. Ändern Sie das Bild oder schalten Sie die Stromversorgung für mehrere Stunden aus, um ein solches Phänomen zu beseitigen.

#### **Grüne / rote / blaue / weiße / dunkle Punkte bleiben auf dem Bildschirm.**

• Dies liegt an der Charakteristik des LCD-Displays und ist kein Fehler.

#### **Störende Muster oder Druckmarken bleiben auf dem LCD-Display.**

• Lassen Sie den Bildschirm des Monitors weiß oder schwarz. Diese Erscheinung sollte anschließend verschwinden.

#### **Signal-Störung entsteht am Bildschirm.**

- Legen Sie im Einstellungsmenü die Option "Overdrive" auf "Aus" (siehe [Erweiterte Einst.](#page-12-1) [– Overdrive \[](#page-12-1)[}](#page-12-1) [13\]\)](#page-12-1) fest.
- Beim Empfang von HDCP-Systemsignalen werden die normalen Bilder möglicherweise nicht sofort angezeigt.

#### **Die Positionen von Fenstern und Icons ändern sich, wenn der Monitor ein-/ ausgeschaltet wird oder nach Verlassen des Energiesparmodus.**

• Aktivieren Sie die Einstellung "On" für "Compatibility Mode" im Menü "Administrator Settings" (siehe [Compatibility Mode \[](#page-20-0)[}](#page-20-0) [21\]](#page-20-0)).

#### **Die auf dem Bildschirm angezeigte Farbe ist nicht korrekt.**

• Versuchen Sie, "Eingabefarbraum" im Einstellungsmenü (siehe [Eingabefarbraum \[](#page-14-0) $\blacktriangleright$  [15\]\)](#page-14-0) zu ändern.

#### **Bilder werden nicht im gesamten Bildschirmbereich angezeigt.**

- Versuchen Sie, "Bilderweiterung" im Einstellungsmenü (siehe [Bilderweiterung \[](#page-13-1) $\blacktriangleright$  [14\]](#page-13-1)) zu ändern.
- Überprüfen Sie, ob die auf dem PC eingestellte Auflösung mit der des Monitors übereinstimmt.

#### **Trübungen verschwinden auch nach Abwischen des Bildschirms nicht. / Kondensationsflüssigkeit an der Innenseite des Glases.**

• Wenn Trübungen auch nach Abwischen des Bildschirms nicht verschwinden, hat sich möglicherweise Kondensationsflüssigkeit an der Innenseite des Glases, mit dem das LCD-Display geschützt wird, gebildet. Warten Sie eine Weile, bis die Kondensationsflüssigkeit verschwindet. Eine solche Bildung von Kondensationsflüssigkeit an der Innenseite des Glases führt nicht zu Produktversagen oder Produktschädigung.

### <span id="page-23-0"></span>**5.3 Bildverarbeitungsprobleme (nur analog)**

#### **Bildschirm falsch ausgerichtet**

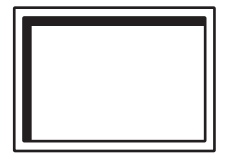

- Passen Sie mit "Hor. Position" oder "Ver. Position" im Einstellungsmenü die Positionierung des Bildschirms an (siehe [Analogjustierung - Hor. Position / Ver. Position](#page-16-1) [\[](#page-16-1)[}](#page-16-1) [17\]](#page-16-1)).
- Wenn das zur Grafikkarte gehörende Dienstprogramm über eine Funktion zur Änderung der Bildposition verfügt, verwenden Sie diese Funktion, um die Position einzustellen.

#### **Vertikale Linien erscheinen auf dem Bildschirm. / Ein Teil des Bildschirms flackert.**

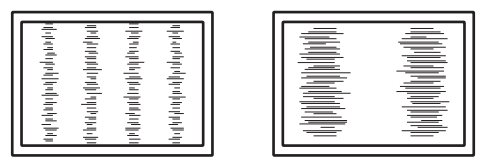

• Versuchen Sie, "Clock" im Einstellungsmenü (siehe Analogiustierung – Clock [ $\blacktriangleright$  [17\]\)](#page-16-2) zu justieren.

#### **Der gesamte Bildschirm scheint zu flackern oder unscharf zu sein.**

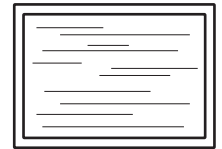

• Versuchen Sie, "Phase" im Einstellungsmenü (siehe [Analogjustierung – Phase \[](#page-16-3) $\blacktriangleright$  [17\]\)](#page-16-3) zu justieren.

### <span id="page-24-0"></span>**5.4 Touch-Panel-Probleme**

#### **Die Touch-Bedienung funktioniert nicht.**

- Stellen Sie sicher, dass der Monitor und der PC durch ein USB-Kabel verbunden sind.
- Drücken Sie  $\boxed{\bullet}$  $\boxed{\bullet}$  (siehe [1.1 Touch-Panel aktivieren / deaktivieren \[](#page-3-1) $\blacktriangleright$  [4\]](#page-3-1)).
- Prüfen Sie, ob die Netzkabel des Monitors und des PC an eine geerdete Steckdose angeschlossen sind. Bei Nichterdung des Geräts besteht die Gefahr einer Funktionsstörung.
- Halten Sie  $\boxed{\bullet}$  $\boxed{\bullet}$  gedrückt (siehe [1.2 Berührungsempfindlichkeit einstellen \[](#page-4-0) $\blacktriangleright$  [5\]](#page-4-0)).
- Führen Sie TPOffset aus, um die Touch-Panel-Empfindlichkeit einzustellen.

#### **Die Berührungs- und Cursor-Positionen sind falsch ausgerichtet. / Der Cursor springt.**

- Verbinden Sie den Monitor und den PC mithilfe des mitgelieferten Kabels. Bei Verwendung eines Umwandlungsadapters funktioniert das Touch-Panel möglicherweise nicht ordnungsgemäß.
- Schalten Sie den Monitor aus und wieder ein.
- Stellen Sie die Berührungsposition ein.
	- Wenn Sie einen speziellen Touch-Panel-Treiber verwenden, siehe das Benutzerhandbuch des Touch-Panel-Treibers.
	- Wenn Sie den Windows-Standardtreiber verwenden, siehe [2.2 Berührungsposition](#page-6-2) [korrigieren \[](#page-6-2)[}](#page-6-2) [7\].](#page-6-2)
- Prüfen Sie, ob die Netzkabel des Monitors und des PC an eine geerdete Steckdose angeschlossen sind. Bei Nichterdung des Geräts besteht die Gefahr einer Funktionsstörung.
- Halten Sie  $\Box$  gedrückt (siehe [1.2 Berührungsempfindlichkeit einstellen \[](#page-4-0) $\blacktriangleright$  [5\]](#page-4-0)).
- Wird die Position oder der Winkel des Monitors geändert, kann dies zu einem Springen des Cursors führen.
- Die Verwendung von Metallteilen in der Nähe des Touch-Panels kann zu einer Fehlausrichtung der Cursor-Position führen.
- Wenn das Touch-Panel schmutzig ist, kann es zu einer Funktionsstörung des Monitors kommen. Reinigen Sie die Touch-Panel-Oberfläche (siehe "Reinigung" in der Gebrauchsanweisung).
- Die Verwendung von Antistatikspray kann die Empfindlichkeit des Touch-Panels beeinflussen und zu einer Fehlausrichtung der Cursor-Position führen.
- Vermeiden Sie es 5 Sekunden lang, das Touch-Panel zu berühren, nachdem der PC hochgefahren, der Monitor eingeschaltet oder das USB-Kabel angeschlossen wurde. Wird das Touch-Panel zu früh berührt, kann der Cursor falsch positioniert oder die Touch-Bedienung deaktiviert werden. Schalten Sie in diesem Fall den Monitor aus und wieder ein.
- Führen Sie TPOffset aus, um die Touch-Panel-Empfindlichkeit einzustellen.
- Wird die Bildgröße des Monitors geändert, kann dies zu einer Fehlausrichtung des Cursors führen. Wenn die Bildgröße geändert wurde, stellen Sie die Berührungsposition ein.

• Im Falle einer Anzeige mit einer anderen als der empfohlenen Auflösung kann es aufgrund der Skalierungsfunktion der Grafikkarte zu einer Fehlausrichtung der Berührungsposition und der Cursor-Position kommen. Überprüfen Sie die Einstellungen des Grafiktreibers und ändern Sie die Anzeigeskalierung vom Grafiktreiber zum Monitor. Nachdem Sie die Einstellung geändert haben, stellen Sie die Berührungsposition erneut ein.

#### **Der Cursor erscheint nicht an der Berührungsposition, sondern in der Mitte des Monitors.**

- Korrigieren Sie die Berührungsposition.
	- Wenn Sie einen speziellen Touch-Panel-Treiber verwenden, siehe das Benutzerhandbuch des Touch-Panel-Treibers.
	- Wenn Sie einen Windows-Standardtreiber verwenden, siehe [2.2 Berührungsposition](#page-6-2) [korrigieren \[](#page-6-2)[}](#page-6-2) [7\].](#page-6-2)

#### **Der Cursor wackelt. / Zeichnungslinien sind instabil.**

- Prüfen Sie, ob die Masse am Netzkabel für Monitor und PC geerdet ist. Ist sie nicht geerdet, kann es zu einer Funktionsstörung kommen.
- Führen Sie TPOffset aus und versuchen Sie, die Touch-Panel-Empfindlichkeit einzustellen.
- Metallgegenstände können die Stabilität des Cursors beeinträchtigen.
- Sind mehrere Monitore dicht nebeneinander platziert, vergrößern Sie die Abstände.

#### **Die Touch-Panel-Korrektur funktioniert nicht ordnungsgemäß.**

- Wenn Sie einen speziellen Touch-Panel-Treiber verwenden, siehe das Benutzerhandbuch des Touch-Panel-Treibers.
- Setzen Sie den Kalibrierungsstatus zurück (indem Sie in der Windows Systemsteuerung unter "Tablet PC-Einstellungen" auf "Anzeige" klicken) und korrigieren Sie die Berührungsposition (siehe [2.2 Berührungsposition korrigieren \[](#page-6-2) $\blacktriangleright$  [7\]](#page-6-2)).
- Nachdem Sie in der Windows Systemsteuerung unter "Tablet PC-Einstellungen" in der Registerkarte "Anzeige" auf "Setup" geklickt haben, schließen Sie "Tablet PC-Einstellungen", öffnen Sie anschließend erneut die Registerkarte "Anzeige" und korrigieren Sie die Berührungsposition.

#### **Es wird kein Touch-Ton ausgegeben.**

• Wenn Sie einen Windows-Standardtreiber verwenden, wird kein Touch-Ton ausgegeben. Um einen Touch-Ton ausgeben zu lassen, verwenden Sie einen speziellen Touch-Panel-Treiber (siehe [2.1 Touch-Panel einstellen \[](#page-6-1)[}](#page-6-1) [7\]\)](#page-6-1).

#### **Multitouch funktioniert nicht.**

- Starten Sie den PC neu.
- Wenn Sie einen speziellen Touch-Panel-Treiber verwenden, siehe das Benutzerhandbuch des Touch-Panel-Treibers.

# <span id="page-26-0"></span>**5.5 Andere Probleme**

#### **Das Einstellungsmenü erscheint nicht.**

• Überprüfen Sie, ob die Bedienungsschalter-Sperrfunktion aktiv ist (siehe [Key Lock](#page-20-2) [\[](#page-20-2)[}](#page-20-2) [21\]](#page-20-2)).

#### **Im Einstellungsmenü können keine Menüpunkte ausgewählt werden.**

- Mit grauem Text dargestellte Menüpunkte können nicht geändert werden.
- In einigen Farbmodi können Menüpunkte für "Farbe" nicht geändert werden. Wenn Sie den Farbmodus auf "User 1" oder "User 2" stellen, können Sie alle Menüpunkte ändern (siehe [Farbe \[](#page-10-1)[}](#page-10-1) [11\]](#page-10-1)).

#### **Kein Audioausgang.**

- Prüfen Sie, ob die Lautstärke auf "0" eingestellt ist.
- Prüfen Sie die Einstellung des PCs und die Audiowiedergabesoftware.
- Wenn Sie einen DisplayPort-Eingang und einen HDMI-Eingang verwenden, prüfen Sie die Einstellungen für "Audioquelle" (siehe [Audioquelle \[](#page-15-0)▶ [16\]](#page-15-0)).
- Wenn Sie einen D-Sub-Eingang verwenden, prüfen Sie, ob das Stereo Mini-Jack-Kabel (handelsübliches Produkt) angeschlossen ist.

#### **An den Monitor angeschlossene USB-Peripheriegeräte arbeiten nicht.**

- Prüfen Sie, ob das USB-Kabel zwischen dem PC und dem Monitor richtig verbunden ist.
- Prüfen Sie, ob das USB-Kabel zwischen dem Peripheriegerät und dem Monitor richtig verbunden ist.
- Verwenden Sie einen anderen USB-Anschluss am Monitor.
- Verwenden Sie einen anderen USB-Anschluss am PC.
- Aktualisieren Sie die USB-Treiber für Peripheriegeräte.
- Starten Sie den PC neu.
- Wenn "Compatibility Mode" im Menü "Administrator Settings" auf "Off" gesetzt ist und die Stromversorgung des Monitors ausgeschaltet wird, können Geräte, die an den USB-Downstream-Anschluss angeschlossen sind, nicht verwendet werden. Ändern Sie die Einstellung für "Compatibility Mode" in "On" (siehe [Compatibility Mode \[](#page-20-0) $\triangleright$  [21\]](#page-20-0)).
- Wenn die Peripheriegeräte bei direktem Anschluss an den PC ordnungsgemäß funktionieren, wenden Sie sich an Ihre lokale EIZO Vertretung.
- Überprüfen Sie bei der Verwendung von Windows die BIOS-Einstellung des PCs für USB. (Weitere Details siehe im Benutzerhandbuch zum PC.)
- Aktualisieren Sie das Betriebssystem des PCs.

#### **Die Netzkontroll-LED leuchtet orange.**

- Dieses Symptom kann auftreten, wenn der PC über den DisplayPort-Anschluss angeschlossen ist. Verwenden Sie für die Verbindung ein von uns empfohlenes Signalkabel. Schalten Sie den Monitor aus und wieder ein.
- Prüfen Sie den Anschluss und Zustand der an den Monitor angeschlossenen USB-Peripheriegeräte.
- Schalten Sie den Hauptnetzschalter auf der Rückseite des Monitors aus und dann wieder ein.

#### **Auch wenn Sie die Maus oder die Tastatur verwenden, wird der PC nicht aus dem Ruhemodus aktiviert.**

• Aktivieren Sie die Einstellung "On" für "Compatibility Mode" im Menü "Administrator Settings" (siehe [Compatibility Mode \[](#page-20-0)[}](#page-20-0) [21\]](#page-20-0)).

# <span id="page-28-0"></span>**6 Referenz**

# **6.1 Verfahren zur Installation des Schwenkarms**

<span id="page-28-1"></span>Durch Abnehmen des Standfußelements kann ein separat erhältlicher Schwenkarm (oder ein separat erhältlicher Standfuß) angebracht werden. Hinweise zu unterstützten, separat erhältlichen Schwenkarmen (oder separat erhältlichen Standfüßen) finden Sie auf unserer Website.

#### ([www.eizoglobal.com](https://www.eizoglobal.com))

Beim Befestigen eines Schwenkarms oder Standfußes sind die möglichen Ausrichtungen und der Bewegungsbereich (Neigungswinkel) wie folgt:

• Ausrichtung

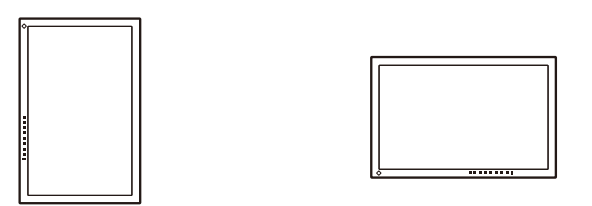

Nach oben: 0˚ Nach oben: 90˚

• Bewegungsbereich (Neigungswinkel)

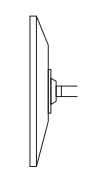

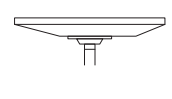

# **Achtung**

- Wenn Sie einen Schwenkarm oder einen Standfuß anbringen, befolgen Sie die Anweisungen im jeweiligen Benutzerhandbuch.
- Wenn Sie den Schwenkarm oder Standfuß eines anderen Herstellers verwenden, achten Sie im Voraus darauf, dass er dem VESA-Standard entspricht.
	- Lochabstand für die Schrauben: 100 mm × 100 mm
	- Stärke der Platte: 2,6 mm
	- Ausreichende Stabilität, um das Gewicht des Monitors (außer dem Standfuß) und Zubehör wie Kabel zu tragen.
- Wenn Sie den Schwenkarm oder Standfuß eines anderen Herstellers verwenden, verwenden Sie die folgenden Schrauben.
	- Schrauben zur Befestigung des Standfußes am Monitor
- Schließen Sie die Kabel nach dem Befestigen eines Schwenkarms oder Standfußes an.
- Der Monitor und der Schwenkarm oder Standfuß sind schwer. Wenn sie herunterfallen, kann dies zu Verletzungen oder Schäden am Gerät führen.
- Überprüfen Sie von Zeit zu Zeit, dass die Schrauben ausreichend fest angezogen sind. Wenn die Schrauben nicht fest genug angezogen sind, kann sich der Monitor lösen. Dies kann zu Verletzungen oder Schäden führen.
- 1. Legen Sie den LCD-Monitor mit der LCD-Displayoberfläche nach unten auf ein weiches Tuch, das Sie auf einer stabilen und ebenen Oberfläche ausgebreitet haben.
- 2. Entfernen Sie den Standfuß. Entfernen Sie mit einem Schraubendreher die Schrauben, mit denen die Einheit und der Standfuß gesichert werden.
- 3. Bringen Sie den Schwenkarm oder Standfuß am Monitor an. Verwenden Sie zur Installation die im Benutzerhandbuch des Schwenkarms oder Standfußes angegebenen Schrauben.

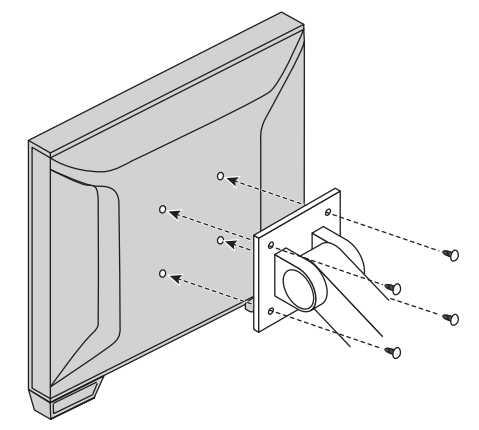

#### **Hinweis**

- Für eine vertikale Installation befolgen Sie das nachstehende Verfahren, um den Standfuß unten am Monitor zu entfernen.
	- 1. Entfernen Sie die Standfußabdeckungen.

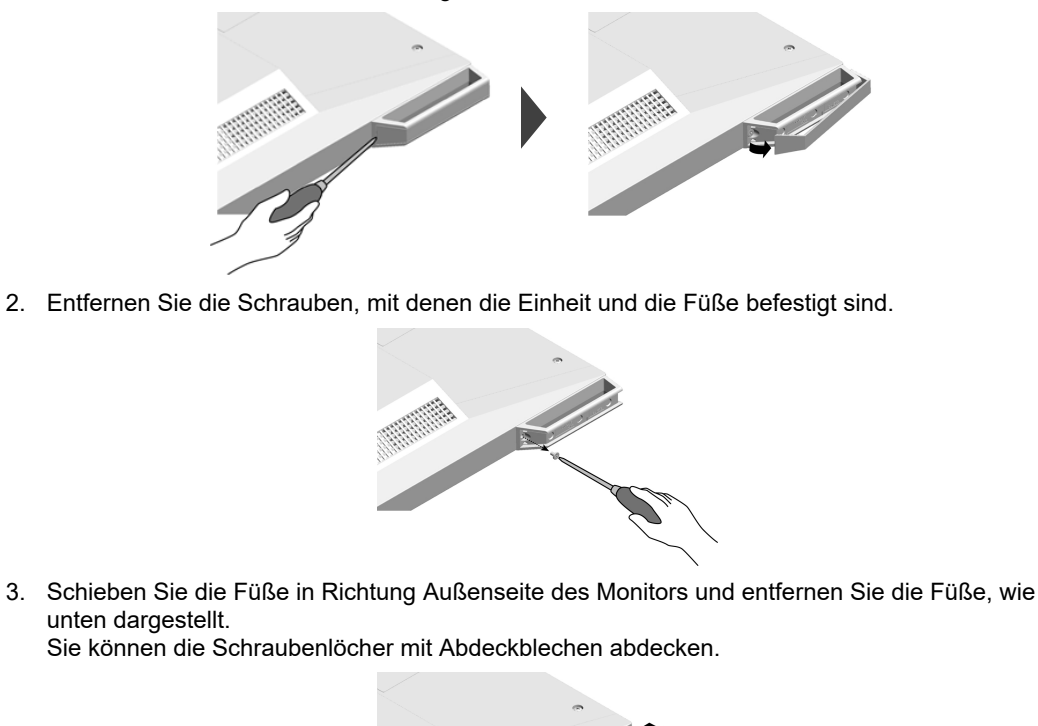

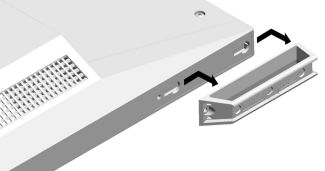

• Bitte verwahren Sie die entfernten Teile sorgfältig.

# **6.2 Anschließen mehrerer PCs**

<span id="page-30-0"></span>Das Produkt kann an mehrere PCs angeschlossen werden und ermöglicht Ihnen das Umschalten der jeweiligen Anschlüsse für die Anzeige.

#### **Beispiele für den Anschluss**

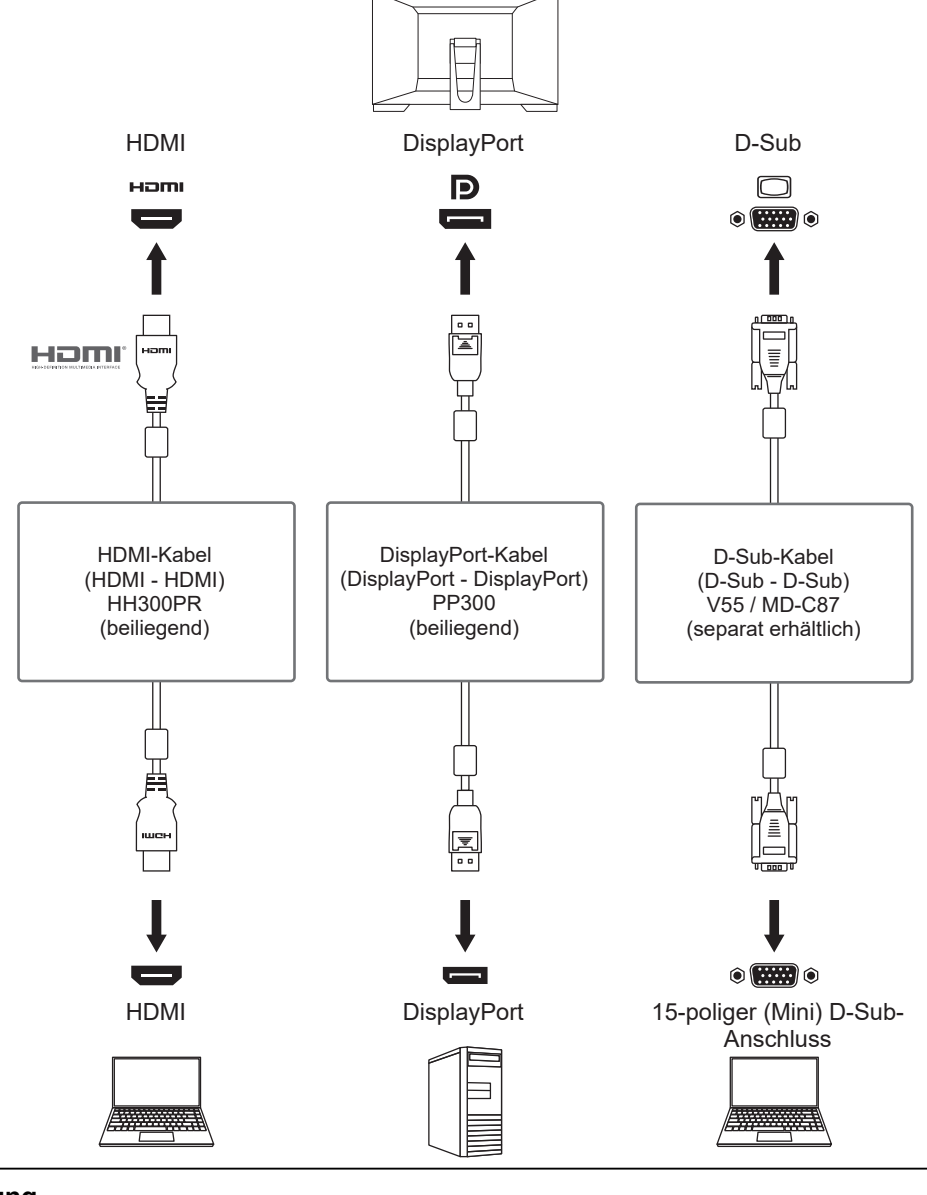

#### **Achtung**

• Das Touch-Panel funktioniert nur bei einem über USB verbundenen Monitor.

#### **Hinweis**

- Sie können das Eingangssignal, das angezeigt werden soll, durch Drücken der  $\rightarrow$ -Bedientaste an der Rückseite des Monitors wählen. Für Details siehe [1.3 Eingangssignal umschalten \[](#page-4-1)[}](#page-4-1) [5\].](#page-4-1)
- Dieses Produkt bietet eine Funktion, die den Anschluss, über den PC-Signale empfangen werden, automatisch erkennt, und stellt das Bild auf dem Bildschirm dar. Für Details siehe [Auto](#page-20-1) [Input Detection \[](#page-20-1)[}](#page-20-1) [21\]](#page-20-1).

### **6.3 Verwendung der USB-Hub-Funktion**

<span id="page-31-0"></span>Dieser Monitor verfügt über einen USB-Hub. Er funktioniert bei Anschluss an einen USBkompatiblen PC wie ein USB-Hub, der die Verbindung mit USB-Peripheriegeräten ermöglicht.

- 1. Schließen Sie das USB-Kabel an.
- 2. Schließen Sie ggf. eine Maus, Tastatur oder ein anderes Gerät an den USB-Downstream-Anschluss an.

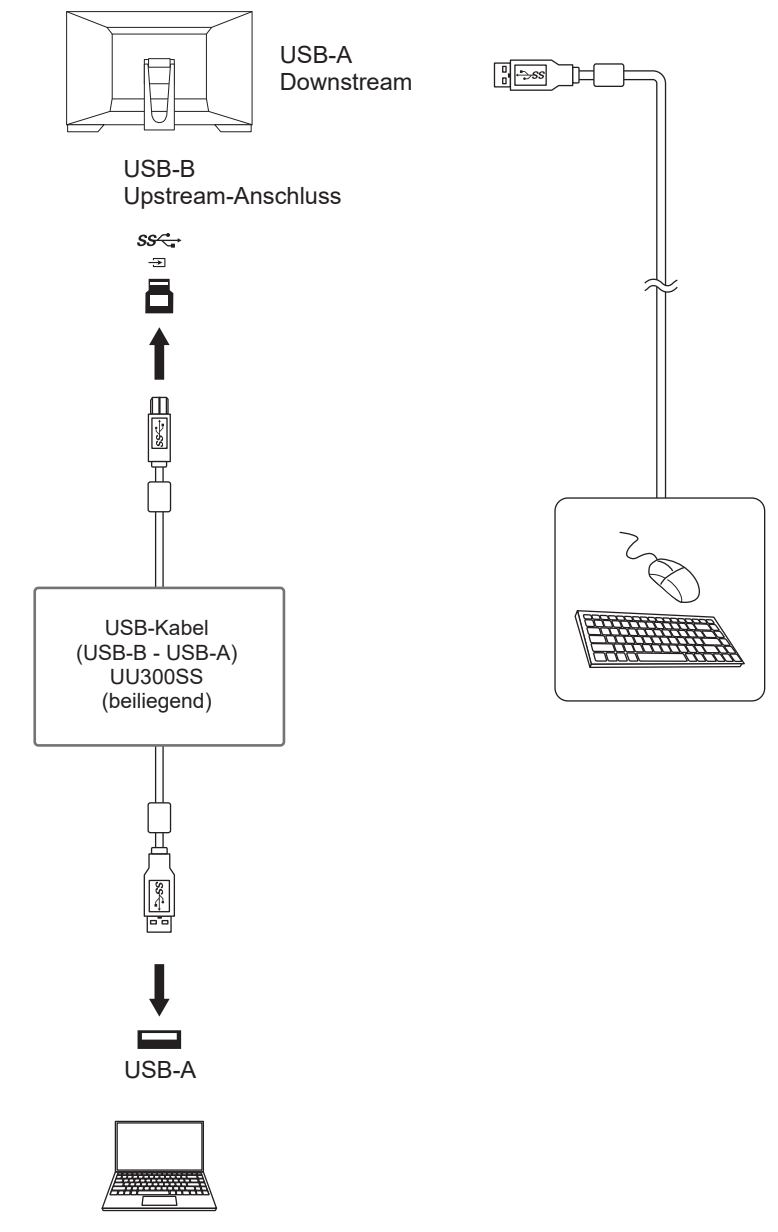

#### **Achtung**

- Diese Funktion kann abhängig vom verwendeten PC, dem Betriebssystem und den Peripheriegeräten möglicherweise nicht verwendet werden. Wenden Sie sich an den Hersteller des jeweiligen Geräts, um Informationen zur USB-Kompatibilität zu erhalten.
- Auch wenn sich der Monitor im Energiesparmodus befindet, können Geräte, die an den USB-Downstream-Anschluss angeschlossen sind, bedient werden. Daher variiert der Stromverbrauch des Monitors, auch im Energiesparmodus, abhängig von den angeschlossenen Geräten.
- Ein am USB-Downstream-Anschluss des Monitors angeschlossenes Gerät funktioniert nicht, wenn der Hauptnetzschalter des Monitors ausgeschaltet ist.
- Wenn "[Compatibility Mode \[](#page-20-0) $\blacktriangleright$  [21\]](#page-20-0)" auf "Off" gesetzt ist und der Monitor ausgeschaltet wird, können Geräte, die mit dem USB-Downstream-Anschluss verbunden sind, nicht verwendet werden.

#### **Hinweis**

• Dieses Produkt unterstützt USB 3.1 Gen 1. Wenn Sie Peripheriegeräte anschließen, die USB 3.1 Gen 1 unterstützen, ist eine Hochgeschwindigkeitsdatenkommunikation möglich.

### **6.4 Standardeinstellungen für Farbmodus**

<span id="page-32-0"></span>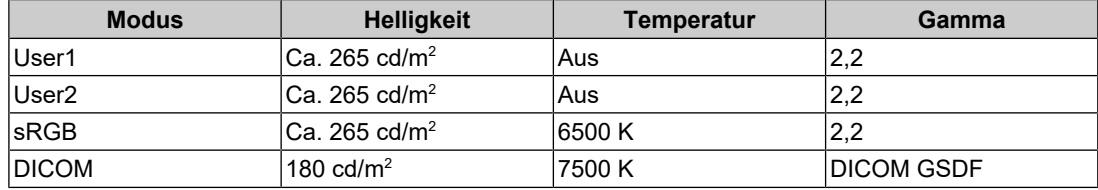

# <span id="page-33-0"></span>**Anhang**

### <span id="page-33-1"></span>**Marke**

Die Bezeichnungen HDMI und HDMI High-Definition Multimedia Interface sowie das HDMI-Logo sind Marken oder eingetragene Marken von HDMI Licensing, LLC in den Vereinigten Staaten und anderen Ländern.

Das DisplayPort Compliance Logo und VESA sind eingetragene Marken der Video Electronics Standards Association.

Das SuperSpeed USB Trident-Logo ist eine eingetragene Marke von USB Implementers Forum, Inc.

$$
SS \leftarrow
$$

Die USB Power Delivery Trident-Logos sind Marken von USB Implementers Forum, Inc.

# <mark>်<br>အဆုံး (</mark>

USB Type-C und USB-C sind eingetragene Marken von USB Implementers Forum, Inc.

DICOM ist die eingetragene Marke von National Electric Manufacturers Association für dessen Standard-Publikationen im Bereich digitaler Kommunikation medizinischer Informationen.

Kensington und Microsaver sind eingetragene Marken der ACCO Brands Corporation.

Thunderbolt ist eine Marke der Intel Corporation in den USA und/oder anderen Ländern.

Microsoft und Windows sind eingetragene Marken der Microsoft Corporation in den USA und anderen Ländern.

Adobe ist eine eingetragene Marke von Adobe in den USA und anderen Ländern.

Apple, macOS, Mac OS, OS X, macOS Sierra, Macintosh und ColorSync sind eingetragene Marken der Apple Inc.

ENERGY STAR ist eine eingetragene Marke der United States Environmental Protection Agency in den USA und anderen Ländern.

EIZO, das EIZO Logo, ColorEdge, CuratOR, DuraVision, FlexScan, FORIS, RadiCS, RadiForce, RadiNET, Raptor und ScreenManager sind eingetragene Marken der EIZO Corporation in Japan und anderen Ländern.

ColorEdge Tablet Controller, ColorNavigator, EcoView NET, EIZO EasyPIX, EIZO Monitor Configurator, EIZO ScreenSlicer, G-Ignition, i•Sound, Quick Color Match, RadiLight, Re/ Vue, SafeGuard, Screen Administrator, Screen InStyle, ScreenCleaner, SwitchLink und UniColor Pro sind Marken der EIZO Corporation.

Alle anderen Firmennamen, Produktnamen und Logos sind Marken oder eingetragene Marken ihrer jeweiligen Eigentümer.

# <span id="page-33-2"></span>**Lizenz**

Die für dieses Produkt verwendete Bitmap-Schriftart wurde von Ricoh Industrial Solutions Inc. entworfen.

# <span id="page-33-3"></span>**BEGRENZTE GARANTIE**

EIZO Corporation (im Weiteren als "EIZO" bezeichnet) und die Vertragsimporteure von EIZO (im Weiteren als "Vertrieb(e)" bezeichnet) garantieren dem ursprünglichen Käufer (im Weiteren als "Erstkäufer" bezeichnet), der das in diesem Dokument vorgegebene Produkt (im Weiteren als "Produkt" bezeichnet) von EIZO oder einem Vertrieb erworben hat, gemäß den Bedingungen dieser begrenzten Garantie (im Weiteren als "Garantie" bezeichnet), dass EIZO und der Vertrieb nach eigenem Ermessen das Produkt entweder kostenlos reparieren oder austauschen, falls der Erstkäufer innerhalb der Garantiefrist (weiter unten festgelegt) entweder eine Fehlfunktion bzw. Beschädigung des Produkts feststellt, die während des normalen Gebrauchs des Produkts gemäß den Anweisungen des Benutzerhandbuchs des Produkts (im Weiteren als "Benutzerhandbuch" bezeichnet) aufgetreten ist.

Die Dauer der Garantieleistung (im Weiteren als "Garantiefrist" bezeichnet) beträgt drei (3) Jahre ab dem Kaufdatum des Produkts.

EIZO und die Vertriebe übernehmen über den Rahmen dieser Garantie hinaus hinsichtlich des Produkts keinerlei Haftung oder Verpflichtung dem Erstkäufer oder Dritten gegenüber.

EIZO und Händler halten oder lagern keine Teile (außer Konstruktionsteile) des Produkts mehr, wenn sieben (7) Jahre nach der Einstellung der Produktion des Produkts vergangen sind.

EIZO und seine Vertriebspartner verpflichten sich, bei einer etwaigen Reparatur des Produkts ausschließlich Produkte gemäß den EIZO-Qualitätssicherungsstandards zu verwenden. Wenn das Gerät aufgrund seines Zustands oder eines Fehlbestands bei einem entsprechenden Teil nicht repariert werden kann, können EIZO und Vertriebshändler statt der Reparatur des Geräts den Austausch gegen ein Produkt mit gleichwertiger Leistung anbieten.

Diese Garantie gilt nur in Ländern oder Gebieten, in denen sich Vertriebe befinden. Die gesetzlichen Gewährleistungsrechte des Erstkäufers gegenüber dem Verkäufer werden durch diese Garantie nicht berührt.

Ungeachtet aller anderen Bestimmungen dieser Garantie haben EIZO und die Vertriebspartner in den nachstehend genannten Fällen keinerlei Verpflichtung aus dieser Garantie:

- 1. Produktdefekte, die auf Frachtschäden, Modifikation, Nachgestaltung, Missbrauch, Fehlbedienung, Unfälle, unsachgemäße Installation, Naturkatastrophen, anhaftenden Staub, fehlerhafte Wartung und/oder unsachgemäße Reparatur durch eine andere Partei als EIZO und die Vertriebe zurückzuführen sind;
- 2. Eine Inkompatibilität des Produkts aufgrund von technischen Neuerungen und/oder neuen Bestimmungen, die nach dem Kauf in Kraft treten;
- 3. Jegliche Verschlechterung des Sensors, inklusive des Messwerts des Sensors;
- 4. Produktdefekte, die durch externe Geräte verursacht werden;
- 5. Jeglicher Defekt eines Produkts, der durch die Verwendung bei nicht von EIZO vorgesehenen Umgebungsbedingungen verursacht wird;
- 6. Jegliche Abnutzung des Produktzubehörs (z. B. Kabel, Benutzerhandbuch, CD-ROM usw.);
- 7. Jegliche Abnutzung von Verbrauchsteilen und/oder Zubehörteilen des Produkts (z. B. Batterien, Fernbedienung, Touch Pen usw.);
- 8. Jegliche externe Abnutzung oder Verfärbung des Produkts, einschließlich der Oberfläche des LCD-Displays, des Touch-Panels und des Schutzdisplays.
- 9. Produktdefekte, die durch Platzierung an einer Stelle verursacht werden, wo das Produkt von starker Vibration oder Schocks betroffen sein könnte.
- 10. Produktdefekte, die durch Austritt von Batterieflüssigkeit verursacht werden.
- 11. Jegliche Verschlechterung der Bildschirmleistung, die durch Verschleißteile wie das LCD-Modul und/oder die Hintergrundbeleuchtung usw. hervorgerufen werden (z. B. Veränderungen von Helligkeit oder Helligkeitsverteilung, Veränderungen von Farbe oder Farbverteilung, Pixeldefekte, einschließlich eingebrannter Pixel usw.);
- 12. Jede Verschlechterung oder Fehlfunktion des Kühllüfters durch anhaftenden Staub.

Bei Inanspruchnahme der Garantieleistung ist der Erstkäufer verpflichtet, das Produkt auf eigene Kosten und in der Originalverpackung bzw. einer anderen geeigneten Verpackung, die einen gleichwertigen Schutzgrad gegen Transportschäden bietet, an den örtlichen Vertrieb zu übersenden, wobei der Erstkäufer das Transportrisiko gegenüber Schäden und/ oder Verlust trägt. Zum Zeitpunkt der Inanspruchnahme der Garantieleistung muss der Erstkäufer einen Verkaufsbeleg vorweisen, auf dem das Kaufdatum angegeben ist.

Die Garantiefrist für ein im Rahmen dieser Garantie ausgetauschtes und/oder repariertes Produkt erlischt nach Ablauf der ursprünglichen Garantiefrist.

EIZO ODER DIE EIZO-VERTRAGSIMPORTEURE HAFTEN NICHT FÜR ZERSTÖRTE DATENBESTÄNDE ODER DIE KOSTEN DER WIEDERBESCHAFFUNG DIESER DATENBESTÄNDE AUF JEGLICHEN DATENTRÄGERN ODER TEILEN DES PRODUKTS, DIE IM RAHMEN DER GARANTIE BEI EIZO ODER DEN EIZO-VERTRAGSIMPORTEUREN ZUR REPARATUR EINGEREICHT WURDEN.

EIZO UND SEINE VERTRIEBSPARTNER GEWÄHREN KEINERLEI WEITERE AUSDRÜCKLICHE ODER STILLSCHWEIGENDE GARANTIEN, EINSCHLIESSLICH, ABER NICHT BESCHRÄNKT AUF GARANTIEN HINSICHTLICH DES PRODUKTS UND DESSEN QUALITÄT, LEISTUNG, HANDELSÜBLICHKEIT ODER EIGNUNG FÜR EINEN BESTIMMTEN ZWECK.

AUF KEINEN FALL SIND EIZO ODER DIE EIZO-VERTRAGSIMPORTEURE VERANTWORTLICH FÜR JEGLICHE ZUFÄLLIGE, INDIREKTE, SPEZIELLE, FOLGE-ODER ANDERE SCHÄDEN JEGLICHER ART (EINSCHLIESSLICH OHNE JEDE BEGRENZUNG AUF SCHÄDEN BEZÜGLICH PROFITVERLUST, GESCHÄFTSUNTERBRECHUNG, VERLUST VON GESCHÄFTSINFORMATIONEN ODER JEGLICHE ANDEREN FINANZIELLEN EINBUSSEN), DIE DURCH DIE VERWENDUNG DES PRODUKTS ODER DIE UNFÄHIGKEIT ZUR VERWENDUNG DES PRODUKTS ODER IN JEGLICHER BEZIEHUNG MIT DEM PRODUKT, SEI ES BASIEREND AUF VERTRAG, SCHADENSERSATZ, NACHLÄSSIGKEIT, STRIKTE HAFTPFLICHT ODER ANDEREN FORDERUNGEN ENTSTEHEN, AUCH WENN EIZO UND DIE EIZO-VERTRAGSIMPORTEURE IM VORAUS ÜBER DIE MÖGLICHKEIT SOLCHER SCHÄDEN INFORMIERT WURDEN.

DIESER AUSSCHLUSS ENTHÄLT AUCH JEDE HAFTPFLICHT, DIE AUS FORDERUNGEN DRITTER GEGEN DEN ERSTKÄUFER ENTSTEHEN KANN. ZWECK DIESER KLAUSEL IST ES, DIE HAFTUNG VON EIZO UND DEN VERTRIEBEN GEGENÜBER FORDERUNGEN ZU BEGRENZEN, DIE AUS DIESER BEGRENZTEN GARANTIE UND/ODER DEM VERKAUF ENTSTEHEN KÖNNEN.

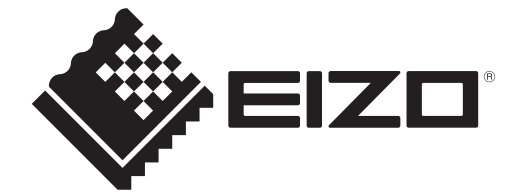

03V60137B1 IM-MS236WT-A